Brukerhåndbok

© Copyright 2019 HP Development Company, L.P.

Bluetooth er et varemerke for sin eier og brukes av Hewlett-Packard Company på lisens.

Informasjonen i dette dokumentet kan endres uten varsel. De eneste garantiene for HPproduktene og -tjenestene er uttrykkelig angitt i garantierklæringene som følger med disse produktene og tjenestene. Ingenting i dette dokumentet kan tolkes som en tilleggsgaranti. HP er ikke erstatningsansvarlig for tekniske eller andre typer feil eller utelatelser i dette dokumentet.

Første utgave: Januar 2019

Dokumentets delenummer: L52585-091

#### **Produktmerknad**

Denne håndboken beskriver funksjoner som finnes på de fleste modeller. Enkelte av funksjonene er kanskje ikke tilgjengelig på din datamaskin.

For å få tilgang til den nyeste brukerhåndboken, gå til [http://www.hp.com/](http://www.hp.com/support) [support](http://www.hp.com/support) og følg instruksjonene for å finne produktet ditt. Velg deretter **Brukerveiledninger**.

#### **Vilkår for programvaren**

Ved å installere, kopiere, laste ned eller på annen måte bruke et programvareprodukt som er forhåndsinstallert på datamaskinen, gir du ditt samtykke til vilkårene i HPs lisensavtale for sluttbrukere (EULA). Hvis du ikke godtar vilkårene i lisensavtalen, er ditt eneste rettsmiddel å returnere det ubrukte produktet (maskinvare og programvare) i sin helhet innen 14 dager for å få full refusjon i henhold til forhandlerens refusjonspolitikk.

Ta kontakt med forhandleren for å få mer informasjon eller be om full refusjon av datamaskinens kjøpesum.

## **Sikkerhetsadvarsel**

**ADVARSEL:** For å unngå muligheten for varmerelatert skade eller overoppheting av datamaskinen må du ikke ha datamaskinen i fanget eller dekke til datamaskinens luftespalter. Plasser datamaskinen på en fast, plan flate når du skal bruke den. Pass på at ikke harde gjenstander som en tilkoblet skriver, eller myke gjenstander som puter eller tepper, blokkerer for luftstrømmen. La heller ikke strømadapteren komme i kontakt med hud eller myke gjenstander som puter og tepper, under bruk. Datamaskinen og strømadapteren overholder grenseverdiene for temperatur på brukertilgjengelige flater som er definert av den internasjonale sikkerhetsstandarden for IT-utstyr (IEC 60950-1).

# **Innhold**

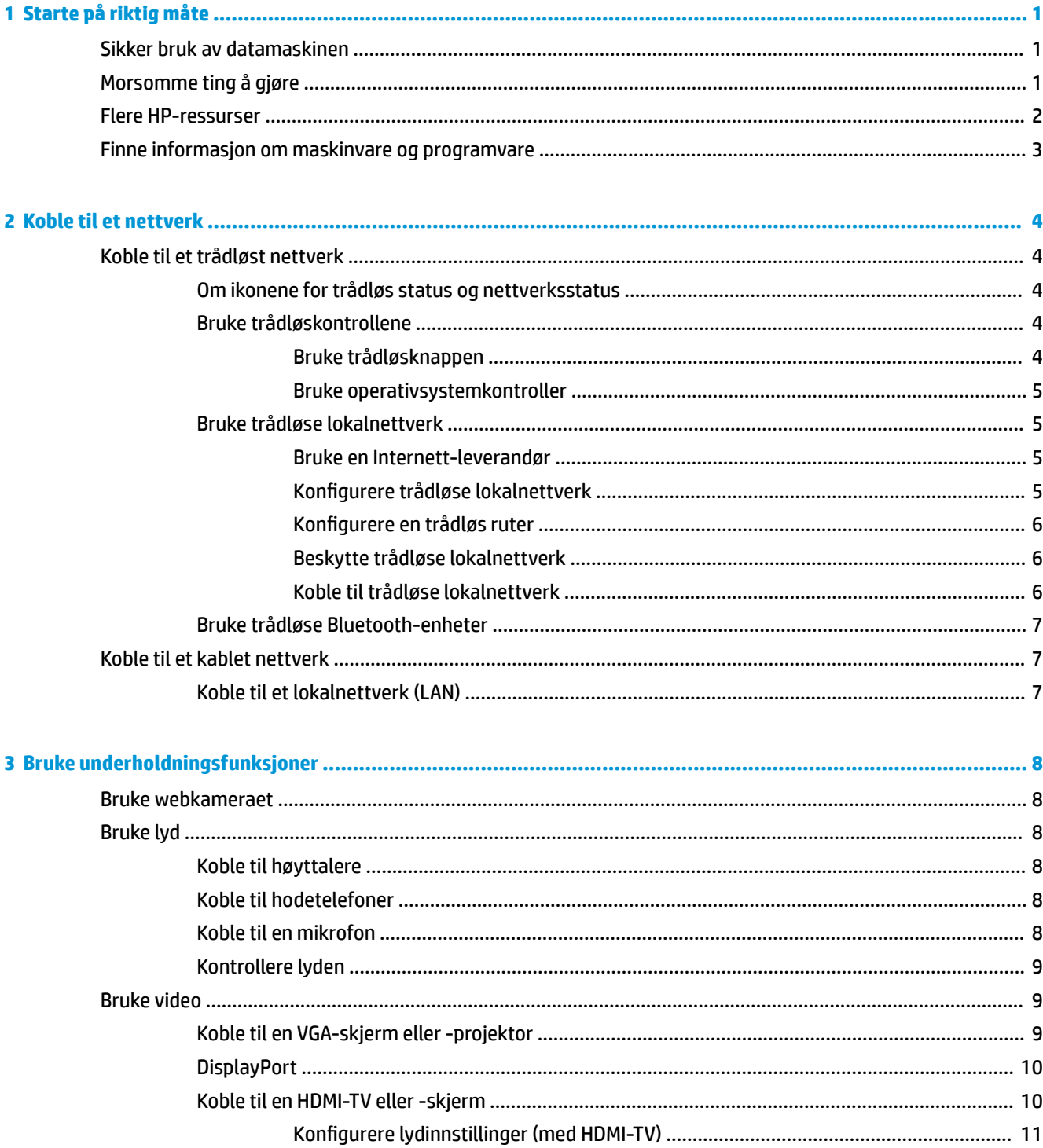

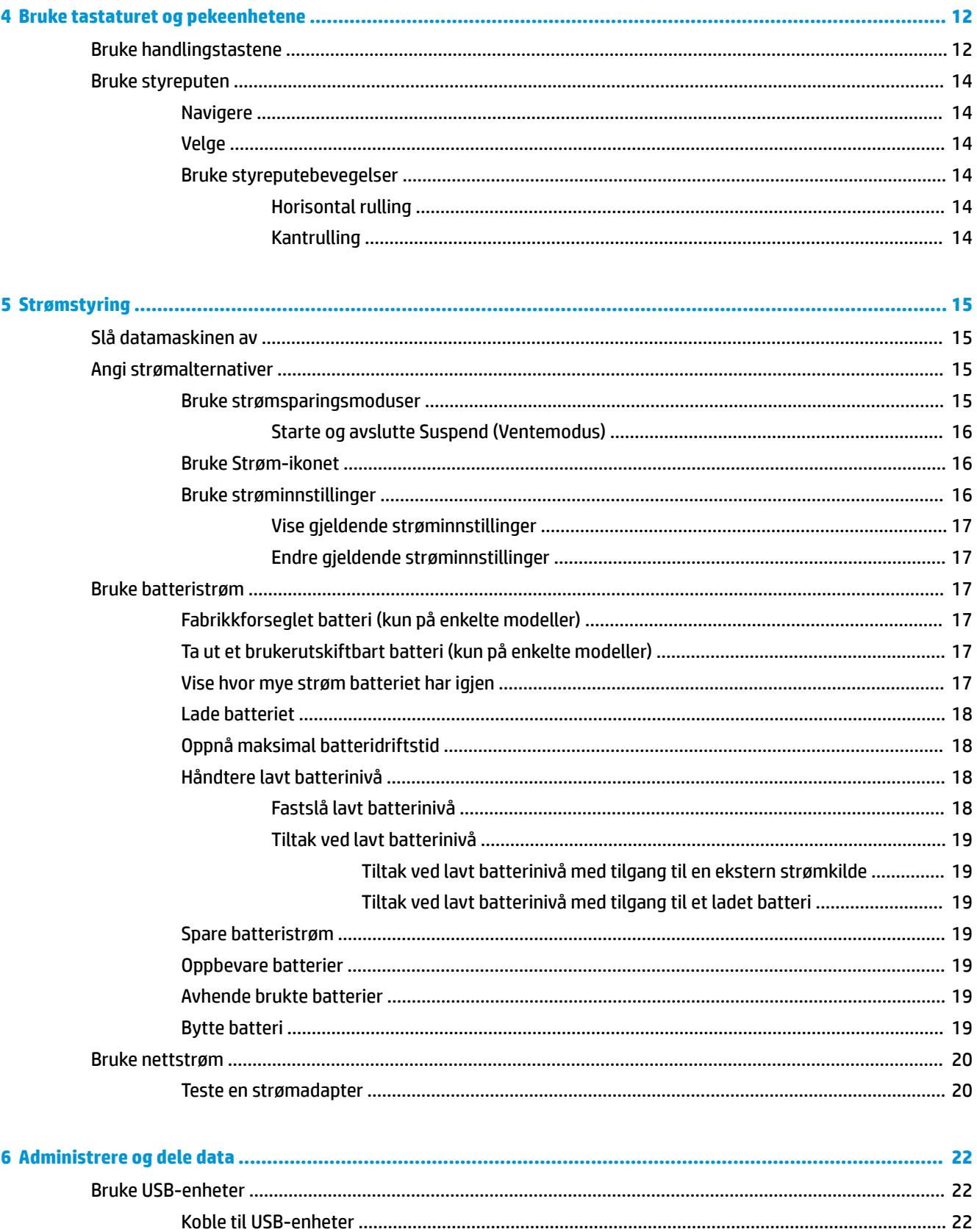

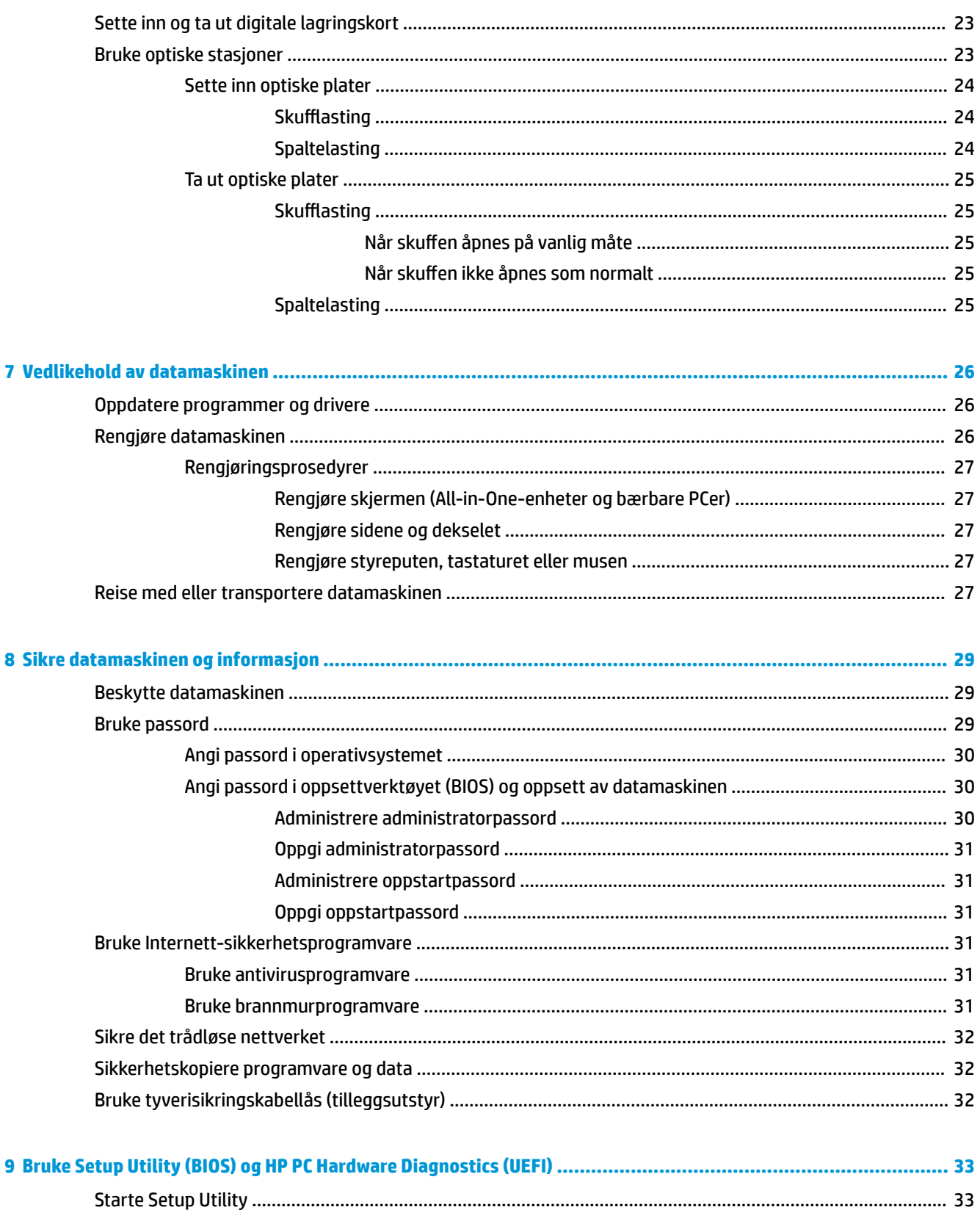

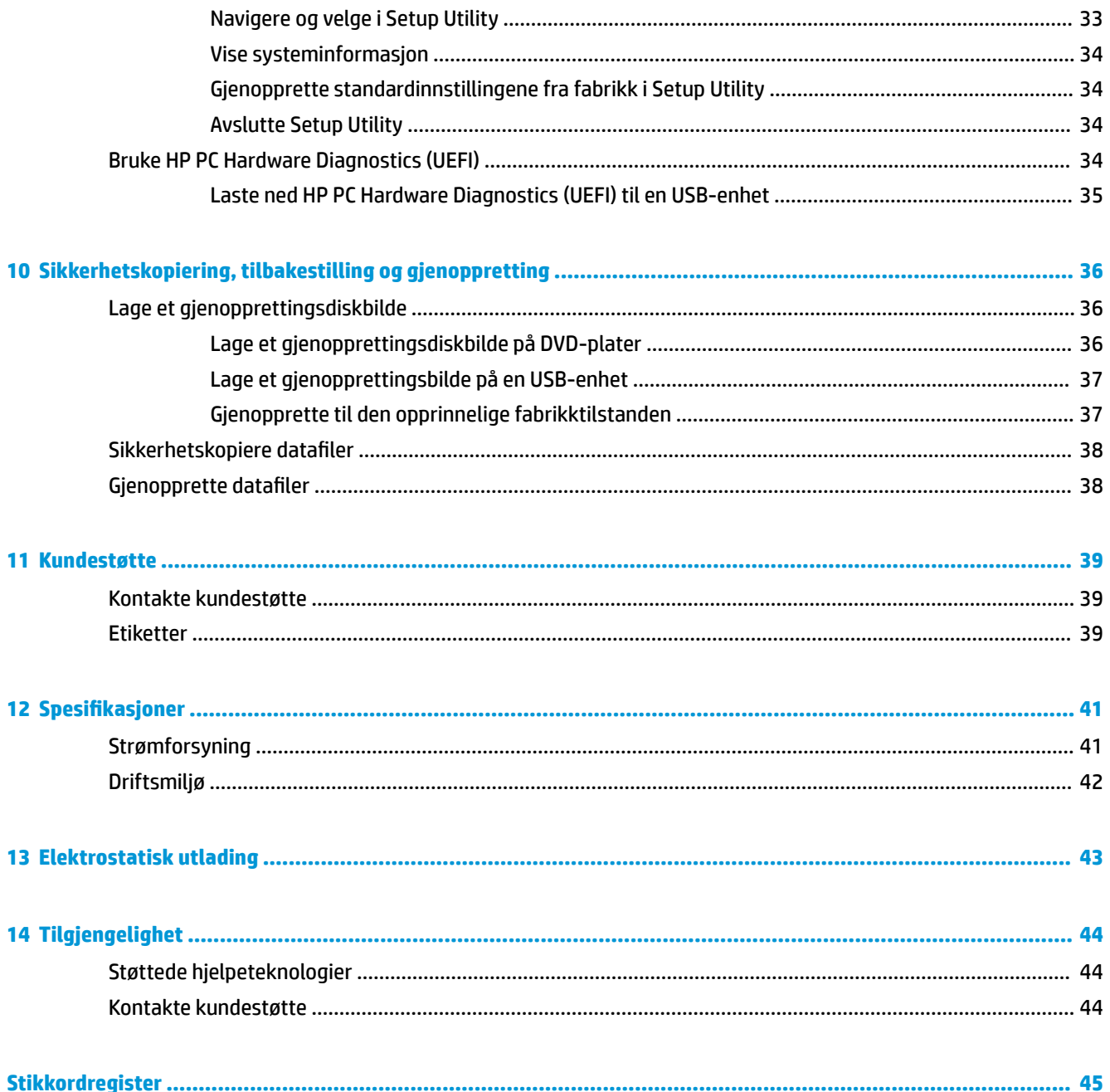

# <span id="page-8-0"></span>**1 Starte på riktig måte**

**VIKTIG:** Ubuntu-operativsystemet som er installert på denne datamaskinen, støtter ikke enkelte av funksjonene som er tilgjengelige i andre operativsystemer. Ubuntu støtter for eksempel kanskje ikke grafikkveksling eller dobbel grafikk, berøringsskjerm, WWAN, fingeravtrykkleser, Bluray, Trusted Platform Module, GPS og stasjoner som M.2 SSD og mSATA. Ubuntu støtter heller ikke Bluetooth fullt ut.

Denne datamaskinen er et kraftig verktøy som er konstruert for forbedringer i arbeid og underholdning. For at du skal få mest mulig ut av datamaskinen, bør du lese dette kapittelet for å lære om sikker bruk av datamaskinen etter konfigurering, morsomme ting du kan gjøre med datamaskinen og hvor du kan få flere HP-ressurser.

# **Sikker bruk av datamaskinen**

Når du har installert og registrert datamaskinen, anbefaler vi at du gjør følgende for å beskytte investeringen:

- Sikkerhetskopier harddisken ved å opprette gjenopprettingsplater eller en flashstasjon for gjenoppretting. Se [Sikkerhetskopiering, tilbakestilling og gjenoppretting på side 36.](#page-43-0)
- Hvis du ikke har gjort det allerede, kobler du til et kablet eller trådløst nettverk. Se detaljer under [Koble](#page-11-0) [til et nettverk på side 4.](#page-11-0)
- Gjør deg kjent med datamaskinen og programvaren. Gå til Finne informasjon om maskinvare og [programvare på side 3](#page-10-0) og [Bruke underholdningsfunksjoner på side 8](#page-15-0) for å få mer informasjon.
- Oppdater eller kjøp antivirusprogramvare. Se [Bruke antivirusprogramvare på side 31](#page-38-0) for å få vite mer.

# **Morsomme ting å gjøre**

- Du vet kanskje at du kan se på YouTube-video på datamaskinen, men visste du at du også kan koble datamaskinen til en TV og se videoen på TV? Se [Koble til en HDMI-TV eller -skjerm på side 10](#page-17-0) for å få mer informasjon.
- Du vet kanskje at du kan lytte til musikk på datamaskinen, men visste du at du også kan strømme (direkteavspille) radio til datamaskinen og lytte til musikk- eller snakkeradio fra hele verden? Se [Bruke](#page-15-0)  [lyd på side 8.](#page-15-0)
- Du vet kanskje at du kan lage slående presentasjoner med datamaskinen, men visste du at du også kan koble til en projektor for å dele ideene dine med en gruppe? Se [Koble til en VGA-skjerm eller -projektor](#page-16-0)  [på side 9](#page-16-0).

# <span id="page-9-0"></span>**Flere HP-ressurser**

Du har allerede brukt *Installeringsveiledning* til å slå datamaskinen på og finne denne håndboken. Du finner produktdetaljer, fremgangsmåter med mer i denne tabellen.

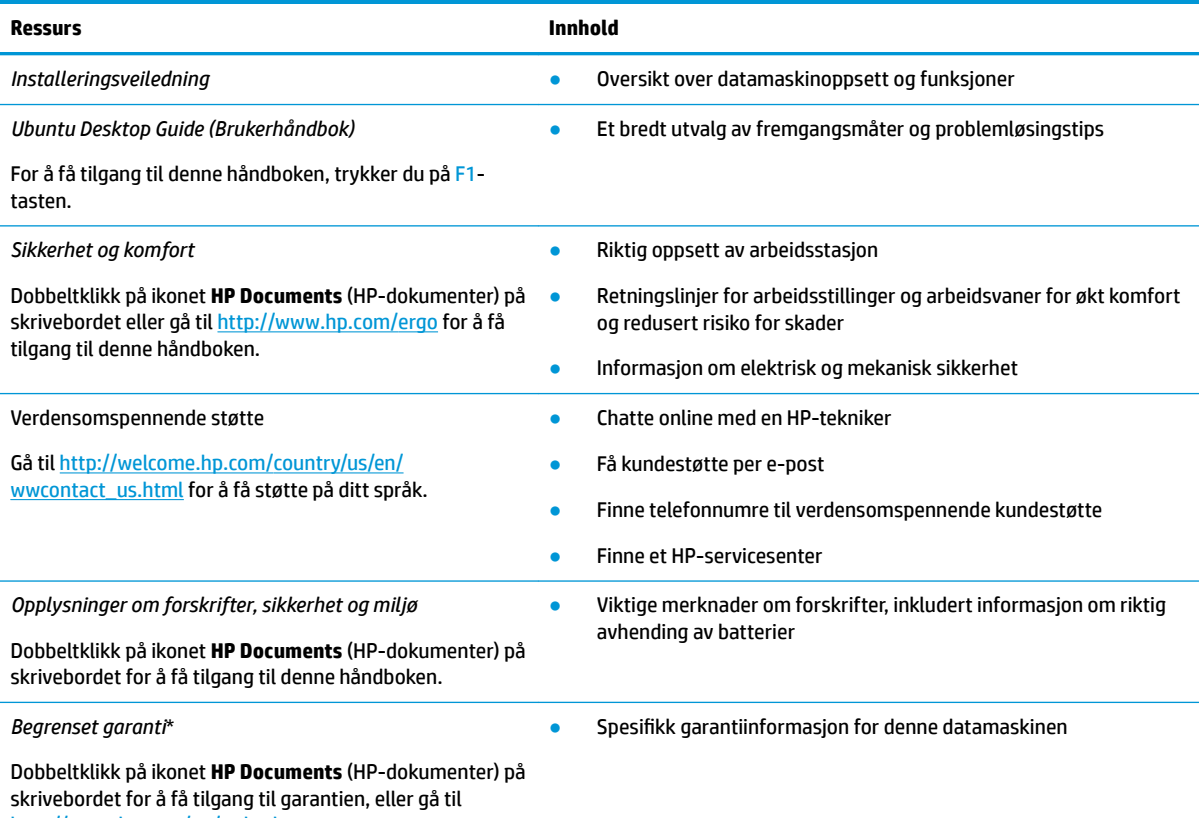

[http://www.hp.com/go/orderdocuments.](http://www.hp.com/go/orderdocuments)

\*Du finner den aktuelle begrensede garantien fra HP som gjelder for produktet, i brukerhåndbøkene på datamaskinen og/eller på CD/ DVD-platen som følger med. I enkelte land eller regioner kan HP sørge for en trykt utgave av HPs begrensede garanti. I land eller regioner hvor garantien ikke følger med i trykt format, kan du be om å få et trykt eksemplar fra [http://www.hp.com/go/](http://www.hp.com/go/orderdocuments) [orderdocuments](http://www.hp.com/go/orderdocuments) eller skrive til:

- **Nord-Amerika**: Hewlett-Packard, MS POD, 11311 Chinden Blvd., Boise, ID 83714, USA
- **Europa, Midtøsten, Afrika**: Hewlett-Packard, POD, Via G. Di Vittorio, 9, 20063, Cernusco s/Naviglio (MI), Italia
- **Stillehavsområdet av Asia**: Hewlett-Packard, POD, P.O. Box 200, Alexandra Post 2ffice, Singapore 911507

Når du ber om en utskrift av garantien, må du passe på å inkludere produktdelenummeret, garantiperioden (finnes på serviceetiketten), navnet ditt og postadressen.

**VIKTIG:** Ikke returner HP-produktet til adressene ovenfor. Gå til <http://www.hp.com/go/contactHP>for å få kundestøtte i USA. Gå til [http://welcome.hp.com/country/us/en/wwcontact\\_us.html](http://welcome.hp.com/country/us/en/wwcontact_us.html) for å få verdensomspennende kundestøtte.

# <span id="page-10-0"></span>**Finne informasjon om maskinvare og programvare**

**▲** Velg **System menu**-ikonet (Systemmeny) lengst til høyre på øvre panel og velg deretter **System Settings**-ikonet (Systeminnstillinger).

Da vises oversikten over alle enhetene som er installert på datamaskinen, inkludert optiske stasjoner, halvlederstasjoner (SSD) og en eventuell sekundær harddisk.

Gjør følgende for å finne ut hva slags programvare som følger med datamaskinen:

- **1.** Klikk på **Ubuntu Software Center**-knappen (Ubuntu programvaresenter) som er plassert på venstre side av skrivebordet i **Launcher** (Programstarter), og velg deretter **Installed** (Installert) øverst i vinduet for å vise programkategorier.
- **2.** Klikk på en programvarekategori for å vise installert programvare i den kategorien.

# <span id="page-11-0"></span>**2 Koble til et nettverk**

Du kan ta med deg datamaskinen overalt hvor du drar. Men selv når du er hjemme, kan du utforske verden og få tilgang til informasjon fra millioner av nettsteder ved hjelp av datamaskinen og en kablet eller trådløs nettverkstilkobling. I dette kapittelet får du hjelp til å koble til denne verdenen.

# **Koble til et trådløst nettverk**

Trådløs teknologi overfører data ved hjelp av radiobølger i stedet for ledninger. Datamaskinen kan være utstyrt med én eller flere av følgende trådløsenheter:

- WLAN-enhet (Wireless Local Area Network) Kobler datamaskinen til trådløse lokalnettverk (omtales vanligvis som Wi-Fi-nettverk, trådløse nettverk eller WLAN) på kontorer, hjemme og på offentlige steder som Ʈyplasser, restauranter, kafeer, hoteller og universiteter. I et trådløst lokalnettverk kommuniserer den mobile trådløsenheten i datamaskinen med en trådløs ruter eller et trådløst tilgangspunkt.
- Bluetooth®-enhet oppretter et trådløst områdenettverk (PAN) for å koble til andre Bluetooth-aktiverte enheter, for eksempel datamaskiner, telefoner, skrivere, hodetelefoner, høyttalere og kameraer. I et trådløst områdenettverk kommuniserer hver enkelt enhet direkte med andre enheter, og enhetene må være plassert relativt nær hverandre – vanligvis innenfor en avstand av 10 meter.

## **Om ikonene for trådløs status og nettverksstatus**

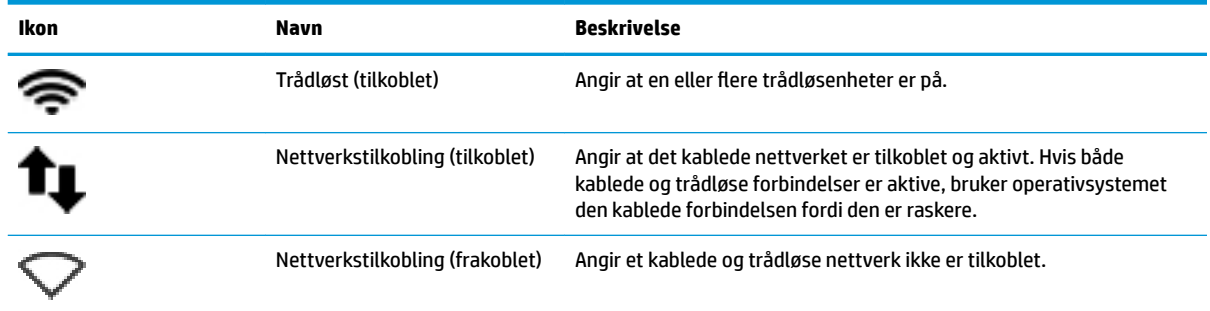

## **Bruke trådløskontrollene**

Du kan styre trådløsenhetene på datamaskinen med en eller flere av disse funksjonene:

- Trådløsknapp, trådløsbryter, trådløstast eller flymodustast (alle benevnes som trådløsknapp i dette kapittelet, kun på enkelte modeller)
- **Operativsystemkontroller**

#### **Bruke trådløsknappen**

Avhengig av modell, kan datamaskinen ha en trådløsknapp, én eller flere trådløsenheter og én eller flere trådløslamper. Alle trådløsenhetene til datamaskinen er aktivert fra fabrikk, slik at trådløslampen lyser (hvitt) når du slår datamaskinen på.

<span id="page-12-0"></span>Trådløslampen viser den generelle strømstatusen til trådløsenhetene, ikke statusen til enkeltenheter. Hvis trådløslampen lyser hvitt, er minst én trådløsenhet slått på. Hvis trådløslampen er gul, er alle trådløsenheter slått av.

Trådløsenhetene er aktivert fra fabrikk, slik at du kan bruke trådløsknappen til å slå alle trådløsenhetene på eller av samtidig. De enkelte trådløsenhetene kan styres ved å velge **System menu**-ikonet (Systemmeny) lengst til høyre på øvre panel og deretter velge **Wi-Fi Settings** (Wi-Fi-innstillinger).

### **Bruke operativsystemkontroller**

Slik aktiverer eller deaktiverer du en trådløs eller kablet nettverksenhet:

- **1.** Klikk på **System menu**-ikonet (Systemmeny) lengst til høyre på øvre panel.
- **2. Turn Off Networking** (Slå av nettverk) (alle nettverksenheter).

### **Bruke trådløse lokalnettverk**

Med en WLAN-enhet har du tilgang til et trådløst lokalnettverk (WLAN) som består av andre datamaskiner og tilleggsutstyr som er koblet sammen ved hjelp av en trådløs ruter eller et trådløst tilgangspunkt.

**MERK:** Når du oppretter en trådløs forbindelse eller gir brukere tilgang til et nettverk, blir du bedt om å oppgi rotpassordet.

**EX MERK:** Begrepene *trådløs ruter* og *trådløst tilgangspunkt* brukes ofte om hverandre.

- Et stort trådløst lokalnettverk, for eksempel et stort bedriftsnettverk eller et offentlig nettverk, bruker vanligvis trådløse tilgangspunkter som kan håndtere et stort antall datamaskiner og tilleggsutstyr, og som kan skille ut kritiske nettverksfunksjoner.
- Et trådløst lokalnettverk for hjemmebruk eller småbedrifter bruker vanligvis en trådløs ruter, som gjør det mulig for flere trådløse og kabeltilkoblede datamaskiner å dele en Internett-forbindelse, en skriver og filer uten at det er nødvendig med flere maskin- og programvarekomponenter.

Hvis du skal bruke WLAN-enheten i datamaskinen, må du opprette forbindelse med en WLAN-infrastruktur (via en tjenesteleverandør, et offentlig nettverk eller et bedriftsnettverk).

#### **Bruke en Internett-leverandør**

Når du skal konfigurere Internett-tilgang hjemme, må du opprette en konto hos en Internett-leverandør (ISP). Kontakt en lokal Internett-leverandør for å skaffe deg Internett-tjeneste og et modem. Internettleverandøren vil hjelpe til med å konfigurere modemet, installere en nettverkskabel for å koble den trådløse datamaskinen til modemet og teste Internett-tjenesten.

**MERK:** Internett-leverandøren vil gi deg en bruker-ID og et passord for tilgang til Internett. Noter disse opplysningene og oppbevar dem på et trygt sted.

#### **.onfiJurere trådløse lokalnettverk**

Hvis du skal konfigurere et trådløst lokalnettverk og koble datamaskinen til Internett, trenger du følgende utstyr:

- Et bredbåndsmodem (enten DSL eller kabel) **(1)** og en høyhastighets Internett-tjeneste kjøpt hos en Internett-leverandør
- En trådløs ruter **(2)** (kjøpes separat)
- En datamaskin med trådløst nettverk **(3)**

<span id="page-13-0"></span>**MERK:** Enkelte modem har en innebygd trådløs ruter. Forhør deg med Internett-leverandøren om hva slags modem du har.

Illustrasjonen nedenfor viser et eksempel på en trådløs nettverksinstallasjon som er koblet til Internett.

Etter hvert som nettverket vokser kan flere trådløse og kabelbaserte datamaskiner kobles til nettverket for å få tilgang til Internett.

Se informasjonen som gis av ruterprodusenten eller Internett-leverandøren, for å få hjelp til å konfigurere et trådløst lokalnettverk.

#### **Konfigurere en trådløs ruter**

Se informasjonen som gis av ruterprodusenten eller Internett-leverandøren, for å få hjelp til å konfigurere et trådløst lokalnettverk.

**MERK:** Det anbefales at du til å begynne med kobler den nye trådløse datamaskinen til ruteren ved hjelp av nettverkskabelen som følger med ruteren. Når datamaskinen er koblet til Internett, kan du koble fra kabelen og få tilgang til Internett via det trådløse nettverket.

#### **Beskytte trådløse lokalnettverk**

Når du konfigurerer et trådløst lokalnettverk eller bruker et eksisterende trådløst lokalnettverk, må du alltid aktivere sikkerhetsfunksjoner for å beskytte nettverket mot uautorisert tilgang. Trådløse lokalnettverk på offentlige steder (trådløse soner) som kaffebarer og flyplasser, har kanskje ingen sikkerhet i det hele tatt. Hvis du er bekymret for sikkerheten til datamaskinen i en trådløs sone, bør du begrense nettverksaktivitetene til epostmeldinger som ikke er fortrolig, og grunnleggende Internett-surfing.

Trådløse radiosignaler spres utenfor nettverket, slik at andre WLAN-enheter kan plukke opp ubeskyttede signaler. Ta disse forholdsreglene for å beskytte det trådløse lokalnettverket:

● Bruk en brannmur.

En brannmur kontrollerer både data og forespørsler om data som sendes til nettverket, og forkaster alle mistenkelige elementer. Brannmurer er tilgjengelig både som program- og maskinvare. Noen nettverk bruker en kombinasjon av begge typer. Ubuntu inkluderer ikke brannmurprogramvare, men du kan laste ned Gufw, et gratis brannmurverktøy fra Ubuntu. Hvis du ønsker informasjon om hvordan du laster ned og installerer Gufw, kan du se [Bruke brannmurprogramvare på side 31.](#page-38-0)

● Bruk trådløs kryptering.

Trådløs kryptering bruker sikkerhetsinnstillinger til å kryptere og dekryptere data som sendes gjennom nettverket.

#### **Koble til trådløse lokalnettverk**

Følg denne fremgangsmåten for å koble til et trådløst lokalnettverk:

- **1.** Kontroller at WLAN-enheten er på. Hvis enheten er på, lyser trådløslampen hvitt. Hvis trådløslampen er gul, trykker du på trådløsknappen.
- **2.** Klikk på **System menu**-ikonet (Systemmeny) lengst til høyre på øvre panel.

Tilgjengelige trådløse nettverk er oppført under **Select Networks** (Velg nettverk).

**3.** Klikk på det ønskede trådløse nettverket.

Hvis nettverket er et trådløst lokalnettverk med sikkerhet aktivert, blir du bedt om å oppgi en sikkerhetskode for nettverket. Skriv inn koden og velg deretter **OK** for å fullføre tilkoblingen.

- <span id="page-14-0"></span>**MERK:** Åpne **Settings** (Innstillinger) og naviger til delen **Wi-Fi**, velg **Menu**-knappen (Meny), og velg **Connect to Hidden Wireless Network** (Koble til skjult trådløst nettverk). Oppgi ESSID-informasjonen og angi krypteringsparametere.
- **EX MERK:** Hvis det ikke vises noe trådløst nettverk og nettverket ikke er skjult, er du utenfor rekkevidden til en trådløs ruter eller et trådløst tilgangspunkt.

Hvis du ikke ser nettverket du vil koble til, velg **Network menu**-ikonet (Nettverksmeny) lengst til høyre på øvre panel og deretter **Edit Connections** (Rediger tilkoblinger).

**MERK:** Den funksjonelle rekkevidden (hvor langt de trådløse signalene når) er avhengig av WLANimplementeringen, ruterprodusenten og støy fra andre elektroniske enheter eller bygningsmessige hindere som vegger og gulv.

### **Bruke trådløse Bluetooth-enheter**

Datamaskinen kan ha en Bluetooth-enhet, men det avhenger av modellen. En Bluetooth-enhet sørger for trådløs kommunikasjon innenfor korte avstander som erstatning for fysiske kabeltilkoblinger som tradisjonelt er brukt til å koble sammen elektroniske enheter, som for eksempel:

- Datamaskiner (stasjonær, bærbar, PDA)
- Telefoner (mobil, trådløs, smarttelefon)
- Bildebehandlingsenheter (skriver, kamera)
- Lydenheter (hodetelefoner, høyttalere)
- **Mus**

Bluetooth-enheter gir node-til-node-funksjonalitet, slik at du kan konfigurere et trådløst områdenettverk (PAN) med Bluetooth-enheter. Du finner informasjon om konfigurering og bruk av Bluetooth-enheter i hjelpen til Bluetooth-programvaren.

# **Koble til et kablet nettverk**

Tilkobling til et LAN krever en 8-pinners RJ-45-nettverkskabel.

**ADVARSEL:** Hvis du kobler en modem- eller telefonkabel til en RJ-45-nettverkskontakt, kan det medføre elektrisk støt, brann eller skade på utstyret.

### **Koble til et lokalnettverk (LAN)**

Bruk en LAN-tilkobling hvis du vil koble datamaskinen direkte til en ruter hjemme (i stedet for å arbeide trådløst), eller hvis du vil koble den til et eksisterende kablet nettverk på arbeidsplassen.

Følg denne fremgangsmåten for å koble til nettverkskabelen:

- **1.** Koble nettverkskabelen til nettverkskontakten **(1)** på datamaskinen.
- **2.** Koble den andre enden av nettverkskabelen til nettverkskontakten **(2)** eller ruteren.
- **MERK:** Hvis nettverkskabelen har støyreduksjonskretser **(3)** som hindrer støy fra TV- og radiosignaler, kobler du til kabelen med kretsenden mot datamaskinen.

# <span id="page-15-0"></span>**3 Bruke underholdningsfunksjoner**

Bruk HP-datamaskinen som et underholdningssenter for å kommunisere med venner og kjente via webkameraet, nyte og organisere musikk og laste ned og se på filmer. Du kan også gjøre datamaskinen til et enda kraftigere underholdningssenter ved å koble til eksterne enheter som en skjerm, et TV-apparat, høyttalere, hodetelefoner og, på enkelte modeller, HD-enheter. Du kan også bruke webkameraet til programmer som Google Hangouts og Skype.

# **Bruke webkameraet**

Datamaskinen din kan ha et integrert webkamera. Et webkamera er et kraftig verktøy som kan brukes til å kommunisere ansikt til ansikt med venner og kolleger som befinner seg i rommet ved siden av, eller på den andre siden av jordkloden. Med webkameraet kan du strømme (direkteavspille) video med programvare for direktemeldinger, og med forhåndsinstallert programvare kan du ta opp og dele video og ta stillbilder.

# **Bruke lyd**

På HP-datamaskiner med optisk stasjon kan du spille musikk-CD-plater, laste ned og lytte til musikk, strømme (direkteavspille) lydinnhold fra Internett (inkludert radio), ta opp lyd eller mikse lyd og video for å skape multimedieinnhold. Koble til eksterne lydenheter som høyttalere eller hodetelefoner for å forbedre lytteropplevelsen.

### **Koble til høyttalere**

Du kan koble kablede høyttalere til datamaskinen via USB-porter (eller lydutgangen) på datamaskinen eller en forankringsstasjon.

Følg veiledningen fra produsenten for å koble *trådløse* høyttalere til datamaskinen. Hvis du vil koble HD-høyttalere til datamaskinen, kan du se [Konfigurere lydinnstillinger \(med HDMI-TV\) på side 11](#page-18-0). Før du kobler til lydenheter, må du passe på å regulere lydvolumet.

### **Koble til hodetelefoner**

Du kan koble kablede hodetelefoner til hodetelefonutgangen på datamaskinen.

Følg veiledningen fra produsenten for å koble *trådløse* hodetelefoner til datamaskinen.

**ADVARSEL:** Demp lydvolumet før du tar på deg hodetelefoner, øreplugger eller hodesett, slik at du ikke risikerer å skade hørselen. Du finner mer informasjon om sikkerhet i *Opplysninger om forskrifter, sikkerhet og miljø*.

## **Koble til en mikrofon**

Koble en mikrofon til mikrofoninngangen på datamaskinen når du skal ta opp lyd. Ved lydinnspilling får du best resultat når du snakker direkte inn i mikrofonen i omgivelser uten bakgrunnsstøy.

## <span id="page-16-0"></span>**Kontrollere lyden**

Følg denne fremgangsmåten når du skal kontrollere datamaskinens systemlyd:

- **1.** Klikk på **System menu**-ikonet (Systemmeny) lengst til høyre på øvre panel, velg **System Settings**  (Systeminnstillinger), og velg deretter **Sound**-ikonet (Lyd).
- **2.** Klikk på kategorien **Sound Effects** (Lydeffekter) og velg deretter et av lydalternativene under Choose an **alert sound** (Velg en varsellyd) for å teste hver lyd.

Følg denne fremgangsmåten når du skal kontrollere datamaskinens innspillingsfunksjoner:

- **1.** Klikk på **System menu**-ikonet (Systemmeny) lengst til høyre på øvre panel, velg **System Settings**  (Systeminnstillinger), og velg deretter **Sound**-ikonet (Lyd).
- **2.** Klikk på katagorien **Input** (Innsignal) og velg **Line in** (Linje inn) eller **Internal Microphone** (Intern mikrofon) fra panelet **Record sound from** (Ta opp lyd fra) til venstre i vinduet.
- **3.** Reguler inngangsvolumet ved å Ʈytte glidebryteren **Input volume** (Inngangsvolum) til ønsket innstilling.

**WERK:** Ved lydinnspilling får du best resultat når du snakker direkte inn i mikrofonen i omgivelser uten bakgrunnsstøy.

Velg **Sound menu**-ikonet (Lydmeny) til høyre på øvre panel for å bekrefte eller endre datamaskinens lydinnstillinger.

# **Bruke video**

HP-datamaskinen er en kraftig skjermenhet som gjør det mulig å strømme (direkteavspille) video fra favorittnettsteder og laste ned video og filmer som du kan se på datamaskinen, uten at du må ha tilgang til et nettverk.

Hvis du vil forbedre seeropplevelsen, kan du bruke en av skjermportene på datamaskinen til å koble til en ekstern skjerm, projektor eller TV. De fleste datamaskiner har en VGA-port som kan brukes til tilkobling av analoge skjermenheter. Enkelte datamaskiner har en DisplayPort som brukes til å koble til en digital skjermenhet (tilleggsutstyr), for eksempel en spesiell monitor eller projektor. Noen datamaskiner har også en HDMI-port (High-Definition Multimedia Interface), slik at du kan koble til en HD-skjerm eller HD-TV.

**VIKTIG:** Pass på at den eksterne enheten er koblet til riktig port på datamaskinen, og med riktig kabel. Se veiledningen fra produsenten hvis du har spørsmål.

## **Koble til en VGA-skjerm eller -projektor**

Hvis du vil overføre bildet på dataskjermen til en ekstern VGA-skjerm eller projektor for en presentasjon, kan du koble en skjerm eller projektor til VGA-porten på datamaskinen.

**MERK:** Reguler skjermoppløsningen til den eksterne enheten. Klikk på **System menu**-ikonet (Systemmeny) lengst til høyre på øvre panel, velg **Displays** (Skjermer) og velg en oppløsning fra nedtrekkslisten ved siden av **Resolution** (Oppløsning). Velg skjermbildet hvor du vil vise Launcher (Programstarter) fra nedtrekksmenyen ved siden av **Launcher placement** (Programstarterplassering). Klikk på **Apply** (Bruk) for å lagre endringene.

Slik kobler du til en skjerm eller projektor:

- **1.** Koble VGA-kabelen fra skjermen eller projektoren til VGA-porten på datamaskinen som vist.
- **2.** Trykk på f4 for å veksle mellom fire alternative visningsmuligheter:
	- **MERK:** Avhengig av hvilken modell du har, kan funksjonstasten til denne operasjonen variere.
- <span id="page-17-0"></span>Bare skjerm på bærbar PC: Vis skjermbildet bare på datamaskinen.
- **Speiling av skjermer:** Vis skjermbildet samtidig på *både* datamaskinen og den eksterne enheten.
- **Utvid:** Vis skjermbildet utvidet til *både* datamaskinen og den eksterne enheten.
- **Bare på ekstern skjerm:** Vis skjermbildet bare på den eksterne enheten.

Skjermbildevisningen endres hver gang du trykker på f4.

Hvis den eksterne skjermen ikke oppdages når du trykker på f4, gjør du følgende:

- **1.** Klikk på ikonet **System menu**-ikonet (Systemmeny) lengst til høyre på øvre panel, velg **Devices**  (Enheter), og velg deretter **Displays** (Skjermer).
- **2.** Klikk på **Detect Displays** (Finn skjermer).
- **3.** Skyv **2n2ff**-bryteren (Av/på) i **On**-stilling (På) under skjermoppsettet. Hvis standardskjermen ikke registreres, angir du oppløsning og oppdateringsfrekvens ved å bruke spesifikasjonene til den eksterne skjermen. Endre roteringen om ønskelig. Hvis skjermen krever speiling, merker du av for **Mirror Displays** (Speile skjermer).
- **4.** Når innstillingene er konfigurert, velger du **Apply** (Bruk) og velger deretter **OK**.

### **DisplayPort**

Ved hjelp av DisplayPort kan datamaskinen kobles til en bilde- eller lydenhet, for eksempel en HD-TV eller en annen kompatibel digital- eller lydkomponent. DisplayPort gir bedre ytelse enn VGA-porten for ekstern skjerm og sørger for en forbedret digital forbindelse.

- **MERK:** Hvis du vil overføre video- og/eller lydsignaler via DisplayPort, trenger du en DisplayPort-kabel (kjøpes separat).
- **MERK:** En DisplayPort-enhet kan kobles til DisplayPort-porten på datamaskinen. Informasjonen som vises på dataskjermen, kan vises på DisplayPort-enheten samtidig.

Slik kobler du en bilde- eller lydenhet til DisplayPort:

- **1.** Koble den ene enden av DisplayPort-kabelen til DisplayPort-kontakten på datamaskinen.
- **2.** Koble den andre enden av kabelen til bildeenheten, og slå deretter opp i veiledningen fra utstyrsprodusenten for å få mer informasjon.
- **MERK:** Når du skal koble fra enhetskabelen, trykker du ned på kontaktens utløserknapp.

### **Koble til en HDMI-TV eller -skjerm**

Hvis du vil vise datamaskinens skjermbilde på en HD-TV eller -skjerm, kobler du til HD-enheten ved å følge veiledningen nedenfor.

Når du skal koble en HDMI-enhet til datamaskinen, trenger du en HDMI-kabel, som selges separat.

**MERK:** Juster skjermoppløsningen på den eksterne enheten, spesielt hvis du bruker "Extend"-alternativet (Utvid). Klikk på ikonet **System menu**-ikonet (Systemmeny) lengst til høyre på øvre panel, velg **Devices**  (Enheter), og velg deretter **Displays** (Skjermer). Velg en oppløsning fra rullegardinmenyen ved siden av **Resolution** (Oppløsning) for å få best mulig resultat.

Slik kobler du en HD-TV eller -skjerm til datamaskinen:

**1.** Koble den ene enden av HDMI-kabelen til HDMI-porten på datamaskinen.

- <span id="page-18-0"></span>**2.** Koble til den andre enden av kabelen til en HD-TV eller -skjerm.
- **3.** Trykk på f4 for å veksle mellom fire alternative visningsmuligheter:
	- **Bare skjerm på bærbar PC:** Vis skjermbildet bare på datamaskinen.
	- **Speiling av skjermer:** Vis skjermbildet samtidig på *både* datamaskinen og den eksterne enheten.
	- **Utvid:** Vis skjermbildet utvidet til *både* datamaskinen og den eksterne enheten.
	- **Bare på ekstern skjerm:** Vis skjermbildet bare på den eksterne enheten.

Skjermbildevisningen endres hver gang du trykker på f4.

### **Konfigurere lydinnstillinger (med HDMI-TV)**

HDMI er det eneste skjermgrensesnittet som støtter HD-video og -lyd. Når du har koblet en HDMI-TV til datamaskinen, kan du slå HDMI-lyd på ved å følge denne fremgangsmåten:

- **1.** Klikk på **Sound menu**-ikonet (Lydmeny) lengst til høyre på øvre panel og velg deretter **Sound Settings**  (Lydinnstillinger).
- **2.** I kategorien **Output** (Utsignal) velger du **Internal Audio Digital Stereo (HDMI)** (Intern digital stereolyd (HDMI)).
- **3.** Lukk lydvinduet.

Følg denne fremgangsmåten for å sette lyden tilbake til datamaskinens høyttalere:

- **1.** Klikk på **Sound menu**-ikonet (Lydmeny) lengst til høyre på øvre panel og velg deretter **Sound Settings**  (Lydinnstillinger).
- **2.** I kategorien **Output** (Utsignal) velger du **Internal Audio Analog Stereo** (Intern analog stereolyd).
- **3.** Lukk lydvinduet.

# <span id="page-19-0"></span>**4 Bruke tastaturet og pekeenhetene**

Datamaskinen har et tastatur og en pekeenhet som gjør det enkelt å navigere på skjermen. Enkelte modeller har også handlingstaster eller snarveier i form av direktetaster for vanlige oppgaver. styreputen gjør det mulig å utføre funksjoner på skjermen på omtrent samme måte som med en ekstern mus.

Slik utforsker du pekeenhetens funksjoner og velger foretrukne innstillinger:

- **1.** Klikk på **Devices menu** (Enheter-menyen), velg **Mouse and Touchpad** (Mus og styrepute), og velg deretter **System Settings** (Systeminnstillinger).
- **2.** Klikk på **Mouse and Touchpad** (Mus og styrepute).

Bruk en ekstern USB-mus (kjøpes separat) ved å koble den til en av USB-portene på datamaskinen.

**MERK:** Avhengig av land og region kan tastaturet ha andre taster og tastaturfunksjoner enn dem som nevnes i denne delen.

# **Bruke handlingstastene**

En handlingstast utfører en tildelt funksjon. Ikonene på tastene f1 til og med f12 illustrerer funksjonene som tastene er tildelt. Vanligvis åpner f5-tasten filbehandleren og viser innholdet i Home-mappen (Hjem).

**MERK:** Dette avsnittet beskriver handlingstaster som er felles for de fleste modeller. Enkelte handlingstaster er kanskje ikke tilgjengelig på din datamaskin.

Når du skal bruke en handlingstastfunksjon, trykker du på tasten.

**A FORSIKTIG:** Du må være svært nøye når du gjør endringer i Setup Utility. Feil kan føre til at datamaskinen ikke fungerer ordentlig.

Handlingstastfunksjonen er aktivert fra fabrikk. Du kan deaktivere denne funksjonen i Setup Utility (BIOS). Se [Bruke Setup Utility \(BIOS\) og HP PC Hardware Diagnostics \(UEFI\) på side 33](#page-40-0) for å få veiledning om hvordan du åpner Setup Utility (BIOS), og følg deretter veiledningen nederst på skjermen.

Når du har deaktivert handlingstastfunksjonen, kan du fremdeles utføre de enkelte funksjonene ved å trykke på fn-tasten samtidig med den aktuelle handlingstasten.

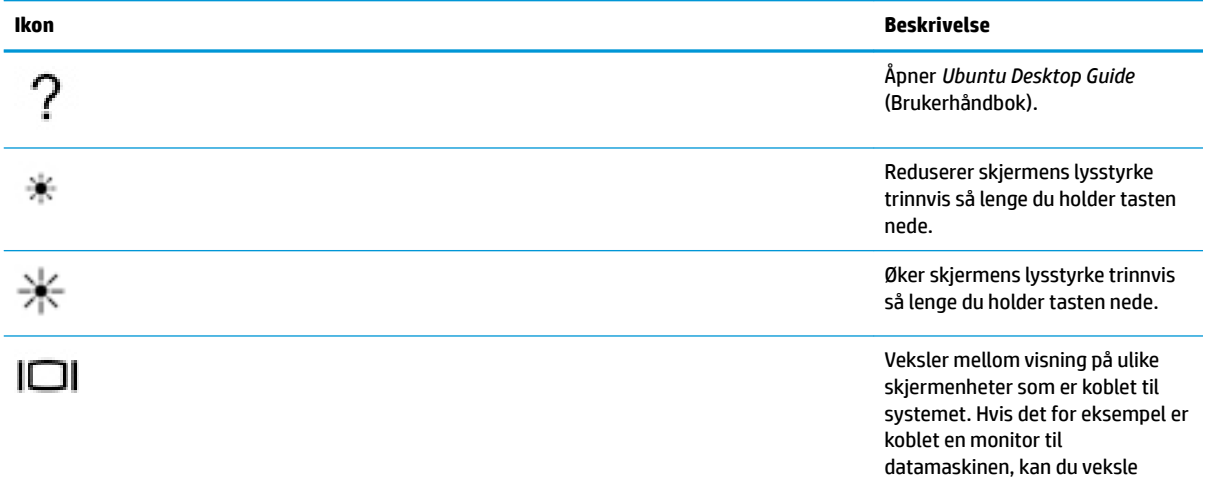

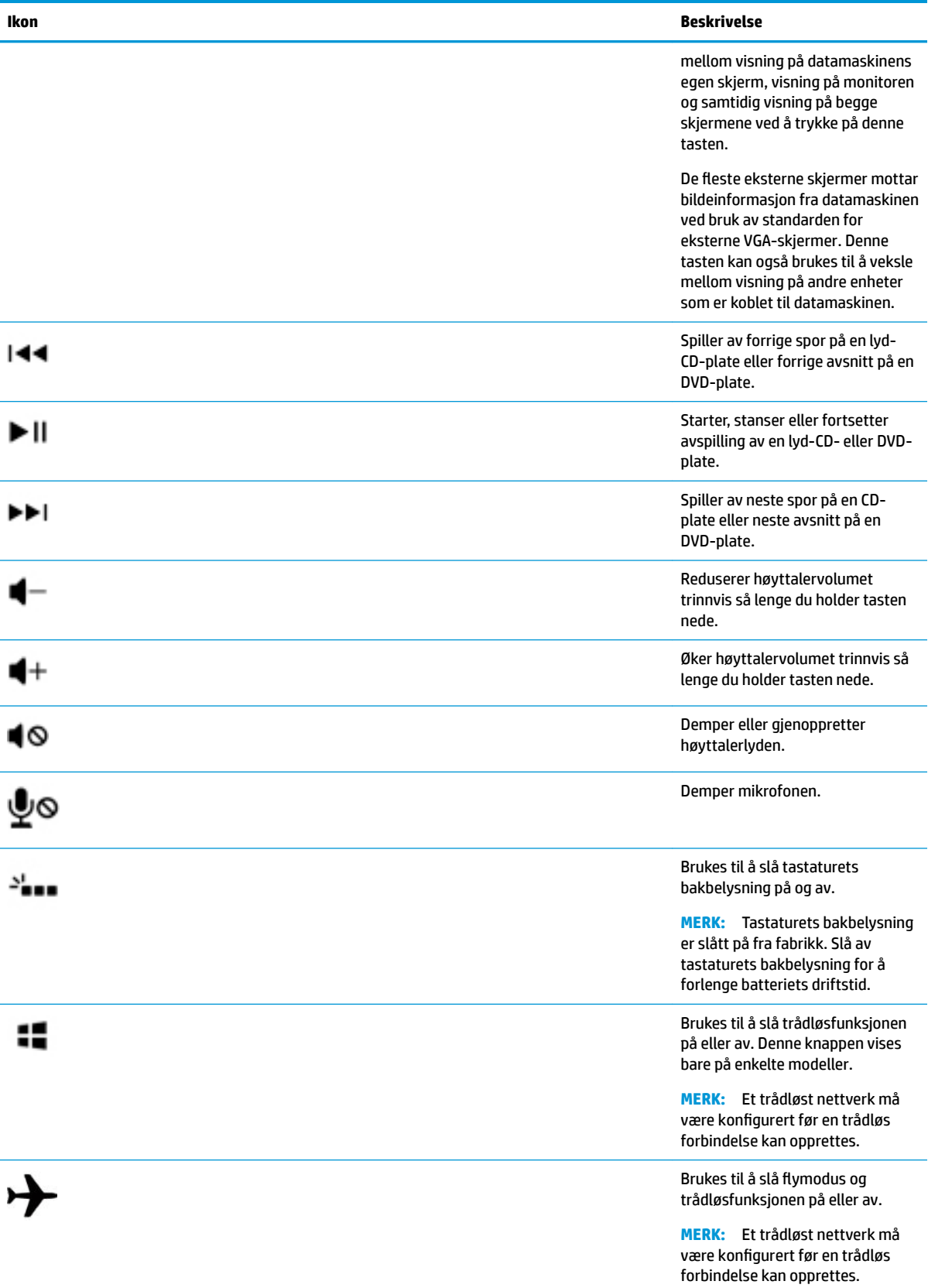

# <span id="page-21-0"></span>**Bruke styreputen**

Ved hjelp av styreputen kan du navigere på datamaskinen med enkle fingerbevegelser.

## **Navigere**

Når du skal flytte pekeren på skjermen, fører du en finger over styreputen i den retningen du vil bevege pekeren.

Slik klikker, dobbeltklikker og drar du ved hjelp av styreputen:

- **1.** Klikk på **System menu**-ikonet (Systemmeny) lengst til høyre på øvre panel, velg **System Settings**  (Systeminnstillinger), og deretter **Devices** (Enheter), og velg deretter **Mouse and Touchpad** (Mus og styrepute).
- **2.** Velg bevegelsen du vil slå på eller av.
- **3.** Klikk på **x** øverst til venstre for å lukke vinduet.

### **Velge**

Du bruker venstre og høyre styreputeknapp på samme måte som de tilsvarende knappene på en ekstern mus.

### **Bruke styreputebevegelser**

Når du skal bruke styreputebevegelser, plasserer du to fingrer samtidig på styreputen eller bruker kantene på styreputen.

**WERK:** Styreputebevegelser støttes ennå ikke i alle programmer.

#### **Horisontal rulling**

Horisontal rulling er nyttig når du skal flytte opp, ned eller sideveis på en side eller et bilde. Når du skal rulle, plasserer du to fingrer litt fra hverandre på styreputen og drar dem deretter opp, ned, til venstre eller til høyre over styreputen.

#### **Kantrulling**

Kantrulling gir deg mulighet til å bla ved hjelp av kanten av styreputen. Når dette er valgt, drar du fingeren opp eller ned på høyre side av styreputen for å rulle vertikalt. Når horisontal rulling er slått på, kan du bevege fingeren til venstre og høyre langs nedre kant av styreputen for å rulle horisontalt.

# <span id="page-22-0"></span>**5 Strømstyring**

Datamaskinen kan gå enten på batteristrøm eller på nettstrøm. Når datamaskinen går på bare batteristrøm og du ikke har noen vekselstrømkilde tilgjengelig for å lade batteriet, er det viktig å overvåke og spare på batteriladingen.

# **Slå datamaskinen av**

**A FORSIKTIG:** Data som ikke er lagret, går tapt når datamaskinen slås av.

Avslutningskommandoen lukker alle åpne programmer, inkludert operativsystemet, og slår deretter av skjermen og datamaskinen.

Slå datamaskinen av i følgende situasjoner:

- Når du må skifte ut batteriet eller ha tilgang til komponenter inne i datamaskinen
- Når du kobler til en ekstern maskinvareenhet som ikke kan kobles til en USB-port
- Når datamaskinen ikke skal brukes og kobles fra strømnettet i en lengre periode

Følg denne fremgangsmåten for å slå datamaskinen av:

**MERK:** Hvis datamaskinen er i hvile- eller dvalemodus, må du avslutte hvile- eller dvalemodus før du kan slå datamaskinen av.

- **1.** Lagre alt arbeid og avslutt alle åpne programmer.
- **2.** Klikk på **System menu**-ikonet (Systemmeny) lengst til høyre på øvre panel, velg **Power**-ikonet (Strøm), og velg deretter **Power 2ff** (Strøm av).

Hvis datamaskinen ikke reagerer på kommandoer og du ikke kan bruke avslutningsprosedyren ovenfor, kan du følge disse nødprosedyrene i den rekkefølgen de er angitt:

- Trykk på og hold av/på-knappen inne i minst 5 sekunder.
- Koble datamaskinen fra strømnettet og ta ut batteriet hvis datamaskinen har et batteri som kan skiftes av brukeren.

# **Angi strømalternativer**

### **Bruke strømsparingsmoduser**

**MERK:** Strømsparingsmodusene Hibernation (Dvalemodus) og Hybrid Sleep (Hybrid hvilemodus) er bare tilgjengelig på enkelte modeller.

Datamaskinen har to strømsparingstilstander som er aktivert fra fabrikk: Suspend (Ventemodus) og enten Hibernation (Dvalemodus) eller Hybrid Sleep (Hybrid hvilemodus).

Når Suspend (Ventemodus) aktiveres, blinker av/på-lampen og skjermen tømmes. Alt arbeid lagres i minnet, og det går derfor raskere å avslutte Suspend (Ventemodus) enn Hibernation (Dvalemodus). Hvis datamaskinen er i Suspend (Ventemodus) i en lengre periode, eller hvis batteriet når et kritisk lavt nivå mens den er i Suspend (Ventemodus), startes Hibernation (Dvalemodus).

<span id="page-23-0"></span>Når Hibernation (Dvalemodus) aktiveres, lagres alt arbeid i en dvalemodusfil på harddisken og datamaskinen slår seg av.

Når Hybrid Sleep (Hybrid hvilemodus) startes, lagres samtidig tilstanden til datamaskinen, inkludert arbeidet i minnet, og harddisken. Når du avslutter Hybrid Sleep (Hybrid hvilemodus), gjenopptar datamaskinen den tidligere tilstanden.

**A FORSIKTIG:** For å unngå redusert lyd- og bildekvalitet, dårligere avspillingsfunksjonalitet for lyd og bilde eller tap av data må du ikke starte Suspend (Ventemodus), Hibernation (Dvalemodus) eller Hybrid Sleep (Hybrid hvilemodus) mens du leser fra eller skriver til en plate eller et eksternt mediekort.

**EX MERK:** Du kan ikke kommunisere via en nettverksforbindelse eller bruke andre funksjoner på datamaskinen mens den er i Suspend (Ventemodus), Hibernation (Dvalemodus) eller Hybrid Sleep (Hybrid hvilemodus).

#### **Starte og avslutte Suspend (Ventemodus)**

Systemet er satt opp fra fabrikk for å starte Suspend (Ventemodus) etter en periode med uvirksomhet når det går på batteri- eller nettstrøm.

Strøminnstillinger og tidsutkoblinger kan endres ved å velge **System menu**-ikonet (Systemmeny) lengst til høyre på øvre panel og deretter **System Settings** (Systeminnstillinger), og velg deretter **Power**-ikonet (Strøm).

Når datamaskinen er slått på, kan du starte Suspend (Ventemodus) på følgende måter:

- Trykk kort på av/på-knappen.
- Lukk skjermen.

**MERK:** Denne metoden fungerer bare når datamaskinen går på batteristrøm.

● Klikk på **System menu**-ikonet (Systemmeny) lengst til høyre på øvre panel, hold Alt-tasten, velg deretter strømikonet.

Slik avslutter du Suspend (Ventemodus):

**▲** Trykk kort på av/på-knappen.

Når Suspend (Ventemodus) avsluttes, slås av/på-lampene på og data i minnet hentes frem på skjermen igjen.

### **Bruke Strøm-ikonet**

**Strøm**-ikonet er plassert i mappen System Settings (Systeminnstillinger). Ved hjelp av **Strøm**-ikonet kan du få tilgang til strøminnstillinger, vise hvor mye strøm batteriet har igjen og velge en annen strømstyringsplan.

- Når datamaskinen går på batteristrøm, velger du på **System menu**-ikonet (Systemmeny) lengst til høyre på øvre panel og deretter **System Settings** (Systeminnstillinger), og velg deretter **Power**-ikonet (Strøm) for å vise hvor mange prosent strøm batteriet har igjen.
- Når datamaskinen går på nettstrøm, velger du på **Battery menu**-ikonet (Batterimeny) lengst til høyre på øvre panel.
- Velg **System menu**-ikonet (Systemmeny) lengst til høyre på øvre panel og deretter **System Settings**  (Systeminnstillinger), og velg deretter **Power**-ikonet (Strøm) for å få tilgang til strøminnstillinger.

### **Bruke strøminnstillinger**

Strøminnstillingene er en samling systeminnstillinger som styrer hvordan datamaskinen bruker strøm. Du kan tilpasse strøminnstillingene for å spare strøm eller maksimere ytelsen.

### <span id="page-24-0"></span>**Vise gjeldende strøminnstillinger**

- **▲** Klikk på **System menu**-ikonet (Systemmeny) lengst til høyre på øvre panel, velg **System Settings**  (Systeminnstillinger), og velg deretter **Power**-ikonet (Strøm).
- **MERK:** Du kan du også velg **Battery menu**-ikonet (Batterimeny) lengst til høyre i øvre panel og deretter **Power Settings** (Strøminnstillinger).

### **Endre gjeldende strøminnstillinger**

- **1.** Klikk på **System menu**-ikonet (Systemmeny) lengst til høyre på øvre panel, velg **System Settings**  (Systeminnstillinger), og velg deretter **Power**-ikonet (Strøm).
- **2.** Endre innstillingene under **On battery power** (På batteristrøm) og **When plugged in** (Når tilkoblet) etter behov.

# **Bruke batteristrøm**

Hvis du har et ladet batteri i datamaskinen og den ikke er koblet til strømnettet, går datamaskinen på batteristrøm. Hvis datamaskinen har et ladet batteri installert og strømadapteren er koblet fra datamaskinen, går datamaskinen automatisk over til batteristrøm og skjermens lysstyrke reduseres for å forlenge batteridriftstiden. Et batteri som står i datamaskinen, lades sakte ut når datamaskinen er slått av og ikke er koblet til strømnettet.

Driftstiden til batteriet i datamaskinen varierer, avhengig av innstillingene for strømstyring, programmene som kjøres på datamaskinen, skjermens lysstyrke, eksterne enheter som er koblet til datamaskinen, og andre faktorer.

### **Fabrikkforseglet batteri (kun på enkelte modeller)**

Batteriet eller batteriene i produktet kan ikke skiftes ut av brukerne selv på noen enkel måte. Fjerning eller utskifting av batteriet kan ha betydning for garantidekningen. Ta kontakt med kundestøtte hvis et batteri ikke lenger holder på ladingen.

Når et batteri har nådd slutten av levetiden, bør det ikke kastes sammen med vanlig husholdningsavfall. Følg lokale lover og forskrifter om avhending av batterier.

Hvis du trenger informasjon om batteritypen, kan du se avsnittet Hurtigoppsett på den trykte Installeringsveiledning-plakaten som fulgte med datamaskinen.

### **Ta ut et brukerutskiftbart batteri (kun på enkelte modeller)**

**ADVARSEL:** Av hensyn til sikkerheten bør du bare bruke det brukerutskiftbare batteriet som fulgte med datamaskinen, et erstatningsbatteri fra HP eller et kompatibelt batteri som er kjøpt fra HP.

**A FORSIKTIG:** Du kan miste data hvis du tar ut et brukerutskiftbart batteri som er datamaskinens eneste strømkilde. For å unngå tap av data bør du lagre alt arbeid og slå datamaskinen av før du tar ut batteriet.

Hvis du trenger informasjon om batteritypen, kan du se avsnittet Hurtigoppsett på den trykte Installeringsveiledning-plakaten som fulgte med datamaskinen.

### **Vise hvor mye strøm batteriet har igjen**

**▲** Klikk på **Batterimeny**-ikonet lengst til høyre på øvre panel.

## <span id="page-25-0"></span>**Lade batteriet**

ADVARSEL: Ikke lad datamaskinens batteri om bord i fly.

Batteriet lades hver gang datamaskinen kobles til strømnettet med strømadapteren eller en alternativ strømadapter.

Batteriet kan lades enten du bruker datamaskinen eller ikke, men det lades raskere når datamaskinen er slått av.

Ladingen kan ta lengre tid enn normalt hvis batteriet er nytt, ikke har vært brukt på to uker eller mer eller ikke holder vanlig romtemperatur.

Følg disse anbefalingene for å forlenge batterilevetiden og vise ladenivået mer nøyaktig:

- Hvis du lader et nytt batteri, må det fullades før du slår datamaskinen på.
- **MERK:** Hvis datamaskinen er slått på mens batteriet lades, kan batterimåleren i systemstatusfeltet vise 100 prosent lading før batteriet er fulladet.
- La batteriet utlades ved vanlig bruk til under 5 prosent av full lading før du lader det opp igjen.
- Hvis et batteri ikke har vært brukt på en måned eller mer, bør du kalibrere batteriet i stedet for bare å lade det.

### **Oppnå maksimal batteridriftstid**

Slik oppnår du maksimal batteridriftstid:

- **1.** Klikk på **Battery manu**-ikonet (Batterimeny) lengst til høyre på øvre panel og velg deretter **Power Settings** (Strøminnstillinger).
- **2.** Under **On battery power** (På batteristrøm):
	- Velg **30 minutes** (30 minutter) fra nedtrekksmenyen til høyre for **Suspend when inactive for**  (Ventemodus når den har vært inaktiv i).
	- Velg alternativet **Hibernate** (Dvale) eller **Power off** (Slå av) til høyre for **When power is critically low** (Når det er kritisk lite strøm).
	- Velg alternativet **Suspend** (Ventemodus) til høyre for **When the lid is closed** (Når lokket lukkes).
- **3.** Klikk på **Close** (Lukk).

## **Håndtere lavt batterinivå**

Dette avsnittet beskriver innstillingene for varsling og automatiske systemtiltak som er angitt fra fabrikk. Enkelte av varslene om lite strøm og systemtiltakene kan endres i strøminnstillingene. Endringer av strøminnstillingene påvirker ikke lampene.

#### **Fastslå lavt batterinivå**

Når et batteri som er datamaskinens eneste strømkilde, får et lavt eller kritisk lavt batterinivå, vil følgende skje:

I Suspend (Ventemodus) forblir datamaskinen i ventemodus en kort stund før den slår seg av, og du vil miste alle data som ikke er lagret.

### <span id="page-26-0"></span>**Tiltak ved lavt batterinivå**

#### **Tiltak ved lavt batterinivå med tilgang til en ekstern strømkilde**

- **▲** Koble til en av følgende enheter:
	- Strømadapter
	- Valgfri strømadapter som er kjøpt som tilleggsutstyr fra HP

#### **Tiltak ved lavt batterinivå med tilgang til et ladet batteri**

- **1.** Slå datamaskinen av.
- **2.** Bytt ut et utladet batteri med det ladet batteri
- **3.** Slå datamaskinen på.

### **Spare batteristrøm**

- Slå av trådløse tilkoblinger og tilkoblinger til lokalnettverk (LAN) og avslutt modemprogrammer når du ikke bruker dem.
- Koble fra eksterne enheter som ikke brukes og som ikke er koblet til en ekstern strømkilde.
- Stopp, deaktiver eller ta ut eventuelle eksterne minnekort som ikke er i bruk.
- Reduser skjermens lysstyrke.
- Aktiver Suspend (Ventemodus) eller slå datamaskinen av når du ikke bruker den.

### **Oppbevare batterier**

**A FORSIKTIG:** For å unngå fare for skade på batteriet bør det ikke utsettes for høye temperaturer over lengre tid.

Hvis datamaskinen skal stå ubrukt og være koblet fra strømforsyningen i mer enn to uker, bør batteriet tas ut og oppbevares separat.

Batteriet beholder ladingen best hvis det oppbevares tørt og kjølig.

**MERK:** Et batteri som oppbevares bør kontrolleres hver sjette måned. Hvis kapasiteten er mindre enn 50 prosent, bør du lade batteriet før du legger det tilbake på oppbevaringsstedet.

Hvis batteriet har stått ubrukt i en måned eller mer, må det kalibreres før du tar det i bruk.

### **Avhende brukte batterier**

**ADVARSEL:** På grunn av faren for brann eller brannskade må du ikke demontere, knuse eller stikke hull på batteriet; ikke kortslutt eksterne kontakter; ikke la batteriet komme i kontakt med ild eller vann.

Se *Opplysninger om forskrifter, sikkerhet og miljø* for å få informasjon om avhending av batterier.

### **Bytte batteri**

Driftstiden til batteriet i datamaskinen varierer, avhengig av innstillingene for strømstyring, programmene som kjøres på datamaskinen, skjermens lysstyrke, eksterne enheter som er koblet til datamaskinen, og andre faktorer.

<span id="page-27-0"></span>Du kan finne detaljer om batteriet ved å velge **Battery menu**-ikonet (Batterimeny) lengst til høyre på øvre panel.

**MERK:** For å sikre at du alltid har batteristrøm når du trenger det, anbefaler HP at du kjøper et nytt batteri når indikatoren for lagringskapasitet blir gulgrønn.

## **Bruke nettstrøm**

**MERK:** Du finner mer informasjon om tilkobling til strømnettet på *Installeringsveiledning*-plakaten som følger med datamaskinen.

Datamaskinen bruker ikke batteristrøm når den er koblet til strømnettet med en godkjent strømadapter eller en ekstra forankrings- eller utvidelsesenhet.

**ADVARSEL:** Av hensyn til sikkerheten bør du bare bruke strømadapteren som fulgte med datamaskinen, en ny adapter fra HP eller en kompatibel adapter som er kjøpt fra HP.

Koble datamaskinen til strømnettet i følgende situasjoner:

ADVARSEL: Ikke lad datamaskinens batteri om bord i fly.

- Når du lader eller kalibrerer et batteri
- Når du installerer eller endrer systemprogramvare
- Når du skriver informasjon til en plate (kun på enkelte modeller)
- Når du utfører sikkerhetskopiering eller gjenoppretting

Når du kobler datamaskinen til strømnettet, skjer følgende:

- Batteriet begynner å lades.
- Hvis datamaskinen blir slått på, endres utseendet til **Battery menu**-ikonet (Batterimeny) i øvre panel.

Når du kobler datamaskinen fra strømnettet, skjer følgende:

- Datamaskinen går over til batteridrift.
- Skjermens lysstyrke reduseres automatisk for å forlenge batteriets driftstid.

### **Teste en strømadapter**

Test strømadapteren hvis datamaskinen viser noen av disse symptomene når den er koblet til vekselstrøm.

- Datamaskinen slår seg ikke på.
- Skjermen slår seg ikke på.
- Av/på-lampene er slått av.

Slik tester du strømadapteren:

- **1.** Slå datamaskinen av.
- **2.** Ta batteriet ut av datamaskinen.
- **3.** Koble strømadapteren til datamaskinen og sett den i en stikkontakt.
- **4.** Slå datamaskinen på.
- Hvis av/på-lampene slår seg *på*, fungerer strømadapteren som den skal.
- Hvis av/på-lampene forblir *av*, må du kontrollere kontakten mellom strømadapteren og datamaskinen og kontakten mellom strømadapteren og stikkontakten for å påse at tilkoblingene er i orden.
- Hvis tilkoblingene er i orden og av/på-lampene forblir *av*, fungerer ikke strømadapteren og den bør byttes ut.

Ta kontakt med kundestøtte for å få informasjon om utskifting av strømadapteren.

# <span id="page-29-0"></span>**6 Administrere og dele data**

Stasjoner er digitale lagringsenheter eller SSD-stasjoner hvor du kan lagre, administrere, dele og få tilgang til data. Datamaskinen har en intern harddisk som inneholder programvaren og operativsystemet i tillegg til å være lagringsplass for alle personlige filer. Noen datamaskiner har også en innebygd optisk stasjon, slik at du kan lese eller skrive til CD- eller DVD-plater.

Hvis du ønsker ytterligere kapasitet eller funksjonalitet, kan du koble til en ekstern stasjon (kjøpes separat), for eksempel en optisk stasjon eller harddisk, eller sette inn et digitalt lagringskort for å importere data direkte fra telefon eller kamera. En USB-flashstasjon som er koblet til USB-porten på datamaskinen, legger også til rette for rask dataoverføring. Noen enheter bruker datamaskinens strømforsyning, andre har en egen strømkilde. Noen enheter leveres med programvare som må installeres.

**MERK:** Du finner informasjon om tilkobling av eksterne trådløsenheter under [Koble til et nettverk på side 4.](#page-11-0)

**EX MERK:** Du finner mer informasjon om nødvendig programvare og drivere og får vite mer om hvilken datamaskinport som skal brukes, i veiledningen fra produsenten.

# **Bruke USB-enheter**

De fleste datamaskiner har mer enn én USB-port fordi dette allsidige grensesnittet kan brukes til å koble flere typer eksterne enheter, for eksempel USB-baserte tastaturer, mus, eksterne stasjoner, skrivere, skannere og USB-huber, til datamaskinen.

Datamaskinen kan ha mer enn én type USB-port. Pass på at du kjøper enheter som er kompatible med datamaskinen.

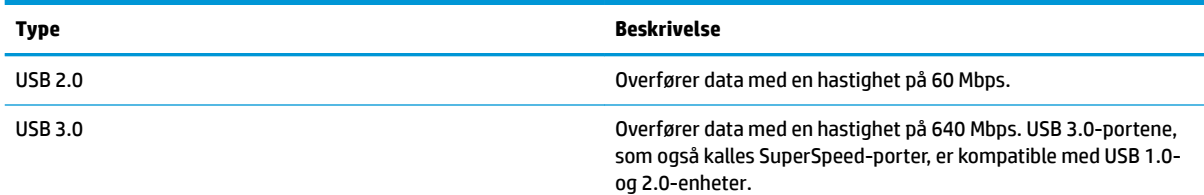

## **Koble til USB-enheter**

**FORSIKTIG:** For å unngå skade på en USB-kontakt må du ikke bruke makt når du kobler til enheten.

**▲** Koble USB-kabelen til enhetens USB-port.

**MERK:** USB-porten på datamaskinen kan avvike litt fra illustrasjonen i dette avsnittet.

### **Fjerne USB-enheter**

**FORSIKTIG:** For å unngå skade på en USB-kontakt må du ikke trekke i kabelen for å fjerne USB-enheten.

**FORSIKTIG:** Bruk følgende fremgangsmåte for å fjerne USB-enheten på en sikker måte.

- <span id="page-30-0"></span>**1.** Når du skal fjerne en USB-enhet, lagrer du alle data og lukker alle programmer som er forbundet med enheten.
- **2.** Åpne **File Browser** (Filbehandler) ved å velge mappen **Home** (Hjem) som finnes på venstre side av skrivebordet i **Launcher** (Programstarter).
- **3.** Klikk på **Løs ut**-ikonet ved siden av enhetsnavnet i listen **Devices** (Enheter) i panelet til venstre i File Browser (Filbehandler). USB-enhetens ikon forsvinner fra listen og enheten kan trygt fjernes.
- **4.** Fjern enheten.

# **Sette inn og ta ut digitale lagringskort**

Slik setter du inn et digitalt lagringskort:

**FORSIKTIG:** For å redusere faren for skade på digitalkortkontaktene må du ikke bruke makt når du setter inn et digitalkort.

- **1.** Hold kortet slik at etiketten vender opp og kontaktene inn mot datamaskinen.
- **2.** Sett kortet inn i sporet for digitale medier, og trykk det deretter inn til det smekker på plass.

Slik tar du ut et digitalt lagringskort:

- **FORSIKTIG:** For å redusere faren for tap av data og et system som ikke reagerer, bør du følge denne fremgangsmåten når du skal ta ut et digitalkort.
	- **1.** Lagre alle data og lukk alle programmer som er knyttet til digitalkortet.
	- **2.** Åpne File Browser (Filbehandler) fra mappen **Home** (Hjem) som finnes på venstre side av skrivebordet i **Launcher** (Programstarter).
	- **3.** Klikk på **Eject**-ikonet (Løs ut) ved siden av navnet på digitalkortet i listen **Devices** (Enheter) i panelet til venstre i File Browser (Filbehandler). USB-enhetens ikon forsvinner fra listen og enheten kan trygt fjernes.

**MERK:** Du vil få beskjed om at det er trygt å fjerne maskinvareenheten.

**4.** Trykk kortet inn **(1)** og ta det ut av sporet **(2)**.

**MERK:** Hvis kortet ikke løses ut, trekker du kortet ut av sporet.

# **Bruke optiske stasjoner**

En optisk stasjon bruker laserlys til å lese eller lagre store mengder data. Noen stasjoner kan bare lese data, mens andre kan også skrive (brenne) data på tomme plater.

Bruk disse tipsene for å få best mulig ytelse fra den optiske stasjonen:

- Hvis batteriet er den eneste strømkilden, må du passe på at batteriet er tilstrekkelig ladet før du skriver til medier.
- Ikke bruk tastaturet eller flytt datamaskinen mens en optisk stasjon skriver til en plate. Skriveprosessen er følsom for vibrasjoner.
- Pass på at du har installert de nyeste programvareoppdateringene for stasjonen.
- Hvis platen du bruker ikke er ren, tørker du av den med en tørr, lofri og myk klut.

<span id="page-31-0"></span>Datamaskinen kan ha en optisk stasjon som støtter en eller flere av følgende plateteknologier:

- CD CD-plater lagrer data som leses av en laser i den optiske stasjonen. Følgende CD-formater er tilgjengelig:
	- CD-R gjør det mulig for datamaskinen å lese data og å skrive data én gang på CD-platen. Når det er skrevet data på CD-R-platen, kan den ikke endres eller slettes – den er permanent.
	- CD-RW gjør det mulig å lese data og å skrive data mange ganger til CD-platen. Data på CD-platen kan også slettes.
- DVD Dette er en optisk plate med høy kapasitet. Den kan lagre mer data enn en CD-plate. En tosidig DVD kan lagre opptil 17 GB. Følgende DVD-formater er tilgjengelig:
	- DVD-R eller DVD+R gjør det mulig for datamaskinen å lese data og å skrive data én gang på DVDplaten. Når det er skrevet data på platen, kan den ikke endres eller slettes – den er permanent. Disse DVD-platene kan brukes i DVD±R-stasjoner.
	- DVD-RW eller DVD+RW gjør det mulig for datamaskinen å lese data og å skrive data mange ganger på platen. Data på platen kan også slettes. Disse DVD-platene kan brukes i DVD±R-stasjoner.

## **Sette inn optiske plater**

### **Skufflasting**

- **1.** Slå datamaskinen på.
- **2.** Trykk på utløserknappen **(1)** på stasjonens innfatning for å løse ut skuffen.
- **3.** Trekk skuffen ut **(2)**.
- **4.** Hold platen i kantene slik at du ikke tar på overflaten, og plasser platen over spindelen med etikettsiden opp.
- **WERK:** Hvis skuffen ikke er helt åpen, vipper du forsiktig på platen for å plassere den over spindelen.
- **5.** Trykk platen **(3)** forsiktig ned på spindelen til den smekker på plass.
- **6.** Lukk plateskuffen.
- **MERK:** Når du har satt inn en plate, er det vanlig at det oppstår en kort pause. Hvis du ikke har valgt mediespiller, blir en AutoPlay-dialogboks (Autokjør) åpnet. Der får du spørsmål om hva du vil gjøre med medieinnholdet.

### **Spaltelasting**

- **FORSIKTIG:** Ikke sett optiske plater på **8 cm** i en optiske stasjon med spaltelasting. Det kan skade den optiske stasjonen.
	- **1.** Slå datamaskinen på.
	- **2.** Hold platen i kantene slik at du ikke tar på overflaten, og plasser den med etikettsiden opp.
	- **3.** Skyv platen forsiktig inn den optiske stasjonen med spaltelasting.

## <span id="page-32-0"></span>**Ta ut optiske plater**

### **Skufflasting**

Du kan ta ut en plate på to måter, avhengig av om skuffen åpnes på normal måte eller ikke.

#### **Når skuffen åpnes på vanlig måte**

- **1.** Trykk på utløserknappen **(1)** på stasjonsinnfatningen for å løse ut skuffen, og trekk deretter skuffen forsiktig ut **(2)** til den stopper.
- **2.** Ta platen **(3)** ut av skuffen ved å trykke forsiktig på spindelen samtidig som du løfter ut platen. Hold i ytterkantene på platen, og ikke på selve overflaten.

**WERK:** Hvis skuffen ikke er helt åpen, vipper du forsiktig på platen når du tar den ut.

**3.** Lukk plateskuffen og legg platen i omslaget.

#### **Når skuffen ikke åpnes som normalt**

- **1.** Stikk enden av en binders inn i utløseråpningen **(1)** på stasjonens frontinnfatning.
- **2.** Press forsiktig med bindersen til skuffen løses ut, og trekk skuffen ut **(2)** til den stopper.
- **3.** Ta platen **(3)** ut av skuffen ved å trykke forsiktig på spindelen samtidig som du løfter ut platen. Hold i ytterkantene på platen, og ikke på selve overflaten.
- **WERK:** Hvis skuffen ikke er helt åpen, vipper du forsiktig på platen når du tar den ut.
- **4.** Lukk plateskuffen og legg platen i omslaget.

#### **Spaltelasting**

- **1.** Trykk på utløserknappen **(1)** ved siden av stasjonen.
- **2.** Ta ut platen (2) ved å holde i ytterkantene, slik at du ikke berører selve overflaten.
- **3.** Legg platen i omslaget.

# <span id="page-33-0"></span>**7 Vedlikehold av datamaskinen**

# **Oppdatere programmer og drivere**

HP anbefaler at du regelmessig oppdaterer programmer og drivere til de nyeste versjonene. Oppdateringer kan løse problemer og gi datamaskinen nye funksjoner og alternativer. Teknologien er under kontinuerlig utvikling, og når du oppdaterer programmer og drivere, får datamaskinen den nyeste teknologien som er tilgjengelig. Det kan for eksempel hende at eldre grafikkomponenter ikke fungerer så bra med de nyeste spillene. Uten den nyeste driveren vil du ikke få størst mulig utbytte av utstyret.

Gå til<http://www.hp.com/support> for å laste ned de nyeste versjonene av HP-programmer og -drivere. Du kan også registrere deg for å motta automatiske varsler om oppdateringer når slike blir tilgjengelig.

Slik konfigurerer du datamaskinen for å motta gratis automatiske Ubuntu-oppdateringer:

- **1.** Klikk på **About this computer** (Om denne datamaskinen) helt til høyre øverst på skjermen. Klikk på **Install updates** (Installer oppdateringer) for å se etter oppdateringer som er tilgjengelige for datamaskinen.
- **2.** I Update Manager-vinduet (Oppdateringsbehandling) velger du **Check** (Sjekk) for å se etter nye programvareoppdateringer.
- **3.** Klikk i avmerkingsboksen for hver oppdatering du vil installere, og velg deretter **Install Updates**  (Installer oppdateringer).
- **4.** Klikk på **Close** (Lukk) når oppdateringene har blitt installert.
- **MERK:** Hvis du vil endre innstillinger for programvareoppdatering, velger du **Settings** (Innstillinger) nederst i Update Manager-vinduet (Oppdateringsbehandling).

# **Rengjøre datamaskinen**

Bruk følgende produkter for å rengjøre datamaskinen på en trygg måte:

- Dimetylbenzyl ammoniumklorid, maks. konsentrasjon 0,3 prosent (for eksempel engangsservietter, som finnes under forskjellige merkenavn).
- Alkoholfritt rengjøringsmiddel for glass
- Vann med mild såpeløsning
- Tørr mikrofiberklut eller pusseskinn (antistatisk klut uten olje)
- Antistatiske renseservietter

**FORSIKTIG:** Unngå sterke rengjøringsmidler som kan føre til permanent skade på datamaskinen. Hvis du ikke er sikker på at et rengjøringsprodukt er trygt for datamaskinen, må du sjekke produktinnholdet for å være sikker på at det ikke inneholder bestanddeler som alkohol, aceton, salmiakk, metylklorid og hydrokarboner.

Fibrøst materiale som papirtørkler kan ripe opp datamaskinen. Over tid kan smusspartikler og rengjøringsmidler samle seg i ripene.

## <span id="page-34-0"></span>**Rengjøringsprosedyrer**

Følg fremgangsmåtene i dette avsnittet for å rengjøre datamaskinen på en trygg måte.

- **ADVARSEL:** For å unngå elektrisk støt eller skade på komponenter må du ikke forsøke å rengjøre datamaskinen mens den er slått på.
	- Slå datamaskinen av.
	- Koble fra strømmen.
	- Koble fra alle eksterne enheter med strømforsyning.
- **FORSIKTIG:** For å unngå skade på interne komponenter må du ikke sprute rengjøringsmidler eller ‑væske direkte på noen datamaskinflate. Væske som drypper på overflaten, kan skade interne komponenter permanent.

#### **Rengjøre skjermen (All-in-One-enheter og bærbare PCer)**

Tørk forsiktig av skjermen med en myk, lofri klut som er fuktet med et alkoholfritt rengjøringsmiddel for glass. Pass på at skjermen er tørr før du lukker den.

#### **Rengjøre sidene og dekselet**

Når du skal rengjøre sidene eller dekselet, bruker du en myk mikrofiberklut eller et pusseskinn fuktet med et av rengjøringsmidlene som er anbefalt, eller bruker en egnet engangsserviett.

**MERK:** Rengjør dekselet til datamaskinen med roterende bevegelser for å fjerne smuss og partikler mer effektivt.

#### **Rengjøre styreputen, tastaturet eller musen**

**ADVARSEL:** For å unngå fare for elektrisk støt eller skade på interne komponenter må du ikke bruke støvsugertilbehør til å rengjøre tastaturet. En støvsuger kan avsette husstøv på tastaturets overflate.

**FORSIKTIG:** For å unngå skade på interne komponenter må du ikke la væske dryppe mellom tastene.

- Når du skal rengiøre styreputen, tastaturet eller musen, bruker du en myk mikrofiberklut eller et pusseskinn fuktet med et av rengjøringsmidlene som er anbefalt, eller bruker en egnet engangsserviett.
- For å unngå at tastene blir klebrige og fjerne støv, lo og partikler fra tastaturet kan du bruke en trykkluftbeholder med blåserør.

# **Reise med eller transportere datamaskinen**

Her er noen tips om hvordan du kan sørge for at utstyret er trygt hvis du må reise med eller transportere datamaskinen.

- Klargjøre datamaskinen for reise eller transport:
	- Sikkerhetskopier alle data til en ekstern stasjon.
	- Ta ut alle plater og eksterne mediekort, for eksempel digitale lagringskort, fra datamaskinen.
	- Slå av og koble fra alle eksterne enheter.
	- Fjern alle medier fra en stasjon før du tar stasjonen ut av stasjonsbrønnen.

**A FORSIKTIG:** Utfør denne handlingen før du transporterer, oppbevarer eller reiser med en stasjon. Det kan bidra til å redusere faren for skade på datamaskinen, skade på en stasjon og tap av data.

- Slå datamaskinen av.
- Ta med deg en sikkerhetskopi av data du kan få bruk for. Du bør ikke oppbevare sikkerhetskopien sammen med datamaskinen.
- Når du reiser med fly, tar du med datamaskinen som håndbagasje. Ikke sjekk den inn sammen med resten av bagasjen.
- **A FORSIKTIG:** Unngå å utsette en disk eller stasjon for magnetiske felter. Sikkerhetsutstyr med magnetiske felter omfatter blant annet sikkerhetsportaler og håndskannere som brukes på flyplasser. Transportbelter på Ʈyplasser og liknende sikkerhetsutstyr for kontroll av håndbagasje benytter røntgenstråler i stedet for magnetisme og skader ikke harddisker.
- Hvis du har tenkt å bruke datamaskinen mens du er om bord i flyet, bør du på forhånd finne ut om flyselskapet tillater dette. Hvert enkelt flyselskap kan ha egne regler for bruk av datautstyr om bord i fly.
- Hvis datamaskinen skal stå ubrukt og koblet fra strømforsyningen i mer enn to uker, bør batteriet tas ut og oppbevares separat.
- Hvis du skal sende en datamaskin eller stasjon som gods, pakker du den i egnet beskyttende emballasje og merker pakken "FRAGILE".
- Hvis datamaskinen har en trådløsenhet installert, kan bruk av slike enheter være underlagt restriksjoner. Eksempler på steder der bruk av slike enheter kan være forbudt, er om bord i fly, på sykehus, i nærheten av sprengstoff og der farlig gods oppbevares. Hvis du er usikker på om det er tillatt å bruke en bestemt type enhet, bør du spørre om det er tillatt å bruke datamaskinen før du slår den på.
- Hvis du reiser i utlandet, bør du følge disse anbefalingene:
	- Kontroller tollbestemmelsene som gjelder for datautstyr i hvert land eller hver region på reiseruten.
	- Undersøk kravene til strømledning og strømadapter som gjelder på stedene hvor du skal bruke datamaskinen. Spenningen, frekvensen og støpseltypen varierer.

**ADVARSEL:** På grunn av faren for elektrisk støt, brann eller skade på utstyret må du ikke forsøke å drive datamaskinen med en spenningsomformer beregnet på elektriske apparater.

# <span id="page-36-0"></span>**8 Sikre datamaskinen og informasjon**

# **Beskytte datamaskinen**

**MERK:** Sikkerhetsløsninger er laget for å virke avskrekkende, men vil kanskje ikke hindre programangrep eller at datamaskinen misbrukes eller stjeles.

Sikkerhetsfunksjonene som fulgte med datamaskinen, kan beskytte datamaskinen, personlige opplysninger og data mot en rekke farer. Hvilke sikkerhetsfunksjoner du trenger, kommer an på hvordan du bruker datamaskinen.

Operativsystemet inneholder noen sikkerhetsfunksjoner. Du finner ytterligere sikkerhetsfunksjoner i følgende tabell. De fleste av disse ekstra sikkerhetsfunksjonene kan konfigureres i Setup Utility.

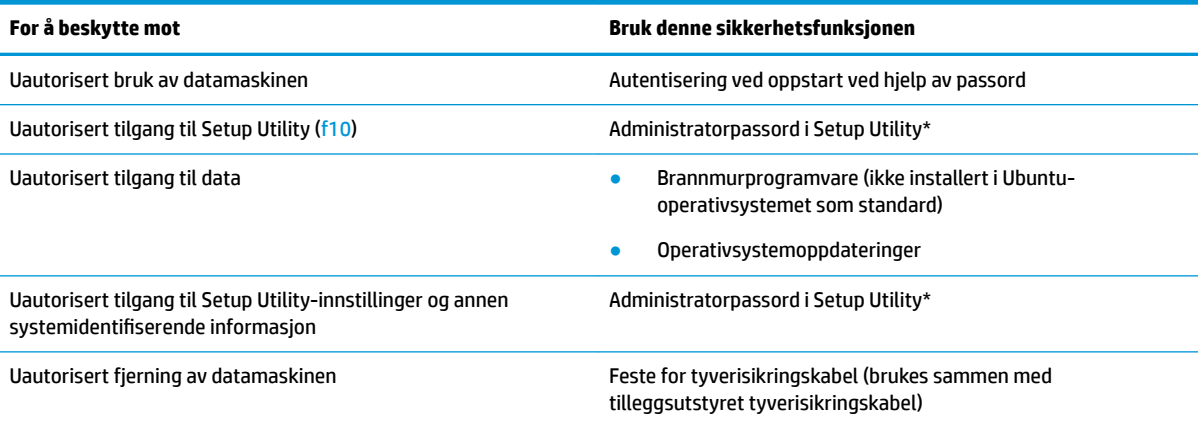

\*Du får tilgang til Setup Utility ved å trykke på f10 når datamaskinen slås på eller startes på nytt. Når du bruker Setup Utility, må du bruke piltastene på tastaturet til å navigere og foreta valg.

# **Bruke passord**

Et passord er en gruppe av tegn som du velger for å beskytte informasjon på en datamaskin. Flere typer passord kan angis, avhengig av hvordan du vil styre tilgangen til data. Passord kan angis i operativsystemet eller i Setup Utility, som er forhåndsinstallert på datamaskinen.

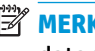

**WERK:** Noter alle passord og oppbevar dem på et trygt sted for ikke å risikere å bli stengt ute fra datamaskinen.

## <span id="page-37-0"></span>**Angi passord i operativsystemet**

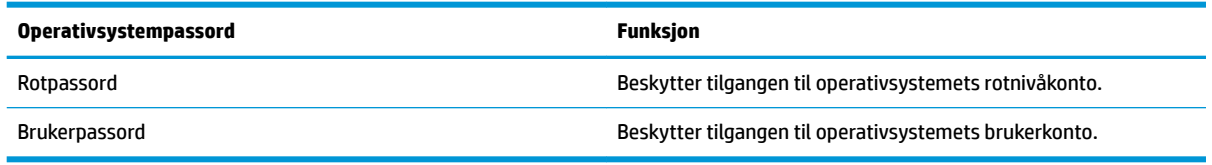

## **Angi passord i oppsettverktøyet (BIOS) og oppsett av datamaskinen**

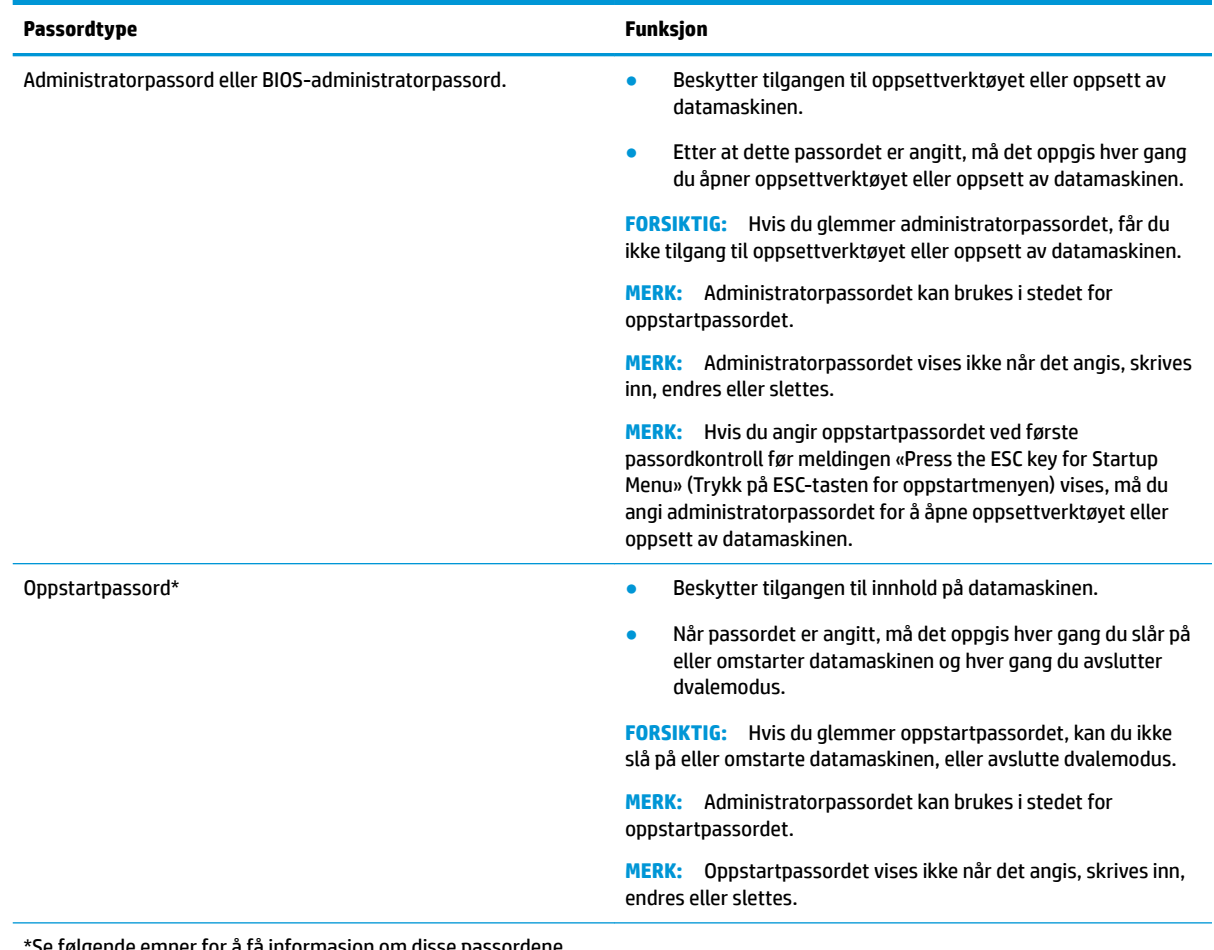

\*Se følgende emner for å få informasjon om disse passordene.

### **Administrere administratorpassord**

Følg denne fremgangsmåten for å angi, endre eller slette dette passordet:

- **1.** Åpne oppsettverktøyet eller oppsett av datamaskinen ved å slå på eller ta omstart på datamaskinen. Når meldingen "Press the ESC key for Startup Menu" (Trykk på ESC-tasten for oppstartmeny) vises nede til venstre på skjermen, trykker du på esc. Når oppstartmenyen vises, trykker du på f10.
- **2.** Velg **Security** (Sikkerhet) og følg veiledningen på skjermen.

Endringene trer i kraft når datamaskinen startes på nytt.

### <span id="page-38-0"></span>**Oppgi administratorpassord**

Ved ledeteksten **Enter Password** (Oppgi passord) skriver du administratorpassordet og trykker på enter. Hvis du skriver inn feil administratorpassord tre ganger, må du starte datamaskinen på nytt og prøve igjen.

#### **Administrere oppstartpassord**

Følg denne fremgangsmåten for å angi, endre eller slette dette passordet:

- **1.** Åpne Setup Utility ved å slå på eller omstarte datamaskinen. Når meldingen «Press the ESC key for Startup Menu» (Trykk på ESC-tasten for oppstartmenyen) vises nede til venstre på skjermen, trykker du på esc. Når oppstartmenyen vises, trykker du på f10.
- **2.** Bruk piltastene til å velge **Secutiry** (Sikkerhet), velg **Set Power-On Password** (Angi passord for å slå på), og trykk på enter.
	- Når du skal angi oppstartpassordet, skriver du passordet i feltene **Enter New Password** (Oppgi nytt passord) og **&onfirm New Password** (Bekreft nytt passord), og trykker deretter på enter.
	- Når du skal endre et oppstartpassord, skriver du det gjeldende passordet i feltet **Enter Current Password** (Oppgi gjeldende passord) og skriver et nytt passord i feltene **Enter New Password**  (Oppgi nytt passord) og **&onfirm New Password** (Bekreft nytt passord). Trykk deretter på enter.
	- Når du skal slette et oppstartpassord, skriver du det gjeldende passordet i feltet **Enter Current Password** (Oppgi gjeldende passord) og trykker på enter fire ganger.
- **3.** Hvis du vil lagre endringene og avslutte Setup Utility, bruker du piltastene for å velge **Exit** (Avslutt), og deretter velger du **Exit Saving Changes** (Avslutt lagring av endringer).

Endringene trer i kraft når datamaskinen startes på nytt.

#### **Oppgi oppstartpassord**

Ved ledeteksten **Enter Password** (Oppgi passord) skriver du oppstartpassordet og trykker på enter. Hvis du skriver inn feil passord tre ganger, må du starte datamaskinen på nytt og prøve igjen.

# **Bruke Internett-sikkerhetsprogramvare**

Når du bruker datamaskinen for å få tilgang til e-post, et nettverk eller Internett, utsetter du kanskje datamaskinen for datavirus, spionprogramvare og andre nettrusler. For å bidra til å beskytte datamaskinen, kan Internett-sikkerhetsprogramvare som inkluderer antivirus og brannmurfunksjoner installeres. For å få kontinuerlig beskyttelse mot nyoppdagede virus og andre sikkerhetstrusler må du sørge for å holde sikkerhetsprogramvaren oppdatert. Det anbefales sterkt at du bruker et antivirusprogram som du velger selv for å beskytte datamaskinen helt.

### **Bruke antivirusprogramvare**

Datavirus kan sette programmer, verktøy eller operativsystemet ut av spill eller hindre dem i å fungere som de skal. Antivirusprogramvare kan oppdage de fleste virus, uskadeliggjøre dem og i de fleste tilfeller reparere eventuell skade de har forårsaket.

### **Bruke brannmurprogramvare**

Brannmurer er konstruert for å hindre uautorisert tilgang til et system eller nettverk. Ubuntuoperativsystemet leveres uten åpne porter, derfor finnes det ikke noe brannmurverktøy i basisoperativsystemet. Du kan imidlertid bruke Ubuntu Software Center (Ubuntu programvaresenter), som finnes i **Launcher** (Programstarter) på venstre side av skrivebordet, til å laste ned Gufw, et gratis Ubuntubrannmurverktøy.

<span id="page-39-0"></span>Slik installerer du Gufw:

- **1.** Klikk på **Ubuntu Software Center**-mappen (Ubuntu programvaresenter) i **Launcher** (Programstarter) på venstre side av skrivebordet.
- **2.** Skriv Gufw i søkefeltet og trykk på enter.
- **3.** Dobbeltklikk på ikonet **Firewall Configuration** (Brannmurkonfigurasjon) og velg deretter Install (Installer).
- **4.** Følg veiledningen på skjermen.

Slik viser eller endrer du brannmurinnstillinger etter å ha installert Gufw:

- **1.** Velg **Ubuntu Software Center** (Ubuntu programvaresenter) fra **Launcher** (Programstarter) på venstre side av skrivebordet, og velg deretter **Gufw**.
	- **WERK:** Når du bruker Gufw, blir du bedt om å oppgi rotpassordet.
- **2.** Følg veiledningen på skjermen.

**MERK:** I enkelte tilfeller kan en brannmur blokkere tilgangen til Internett-spill, påvirke deling av skrivere eller filer i et nettverk, eller blokkere autoriserte e-postvedlegg. Du kan løse problemet midlertidig ved å deaktivere brannmuren, utføre oppgaven du ønsker å utføre og deretter aktivere brannmuren igjen umiddelbart. Hvis du vil ha en permanent løsning på problemet, må du omkonfigurere brannmuren.

# **Sikre det trådløse nettverket**

Når du konfigurerer et trådløst nettverk, må du alltid aktivere sikkerhetsfunksjoner. Se [Beskytte trådløse](#page-13-0) [lokalnettverk på side 6](#page-13-0) for å få mer informasjon.

# **Sikkerhetskopiere programvare og data**

Ta regelmessige sikkerhetskopier av programvare og data for å beskytte både programvare og data mot å gå tapt eller bli skadet som følge av virusangrep eller programvare- eller maskinvaresvikt. Se [Sikkerhetskopiering, tilbakestilling og gjenoppretting på side 36](#page-43-0) for å få mer informasjon.

# **Bruke tyverisikringskabellås (tilleggsutstyr)**

Tyverisikringskabellåsen, som kjøpes separat, er ment å virke avskrekkende, men kan ikke alltid hindre at datamaskinen blir skadet eller stjålet. Tyverisikringskabler er bare en av flere metoder som bør brukes som en del av en komplett sikkerhetsløsning som kan bidra til maksimal beskyttelse mot tyveri.

Festet for tyverisikringskabelen på datamaskinen kan se litt annerledes ut enn illustrasjonen i dette avsnittet.

- **1.** Legg tyverisikringskabellåsen i en løkke rundt et fast objekt.
- **2.** Sett nøkkelen **(1)** i tyverisikringskabellåsen **(2)**.
- **3.** Sett tyverisikringskabellåsen i festet for tyverisikringskabel på datamaskinen **(3)**, og lås deretter tyverisikringskabellåsen med nøkkelen.
- **4.** Ta ut nøkkelen og oppbevar den på et trygt sted.

# <span id="page-40-0"></span>**9 Bruke Setup Utility (BIOS) og HP PC Hardware Diagnostics (UEFI)**

Setup Utility eller BIOS (Basic Input/Output System) styrer kommunikasjonen mellom alle inn- og utenhetene i systemet (som diskstasjoner, skjerm, tastatur, mus og skriver). Setup Utility inkluderer innstillinger for alle typene av eksternt utstyr som er installert, oppstartrekkefølgen til datamaskinen og mengden av system- og utvidet minne.

**MERK:** Du må være svært nøye når du gjør endringer i Setup Utility. Feil kan føre til at datamaskinen ikke fungerer ordentlig.

# **Starte Setup Utility**

**▲** Slå på eller start datamaskinen på nytt. Når meldingen «Press the ESC key for Startup Menu» (Trykk på ESC-tasten for oppstartmenyen) vises nede til venstre på skjermen, trykker du på esc. Når oppstartmenyen vises, trykker du på f10.

# **Bruke Setup Utility**

## **Bytte språk i Setup Utility**

- **1.** Start Setup Utility.
- **2.** Bruk piltastene til å velg **System Configuration** (Systemkonfigurasjon), velg **Language** (Språk), og trykk på enter.
- **3.** Bruk piltastene til å velge et språk, og trykk deretter på enter.
- **4.** Når det vises en bekreftelsesmelding der ditt språk er valgt, trykker du på enter.
- **5.** Hvis du vil lagre og avslutte Setup Utility, bruker du piltastene for å velge **Exit** (Avslutt), og deretter velger du **Exit Saving Changes** (Avslutt lagring av endringer), og deretter trykker du enter.

Endringene trer i kraft umiddelbart.

### **Navigere og velge i Setup Utility**

Setup Utility støtter ikke styreputen. Du må navigere og velge ved hjelp av tastetrykk.

- Bruk piltastene til å merke menyer og alternativer på menyer.
- Hvis du skal velge et element i en liste eller veksle mellom verdiene i et felt, for eksempel et aktiver/ deaktiver-felt, bruker du enten piltastene eller f5 og f6.
- Trykk på enter for å velge alternativer.
- Trykk på esc for å lukke en tekstboks eller gå tilbake til menyvisningen.
- Trykk på f1 for å vise tilleggsinformasjon om navigering og valg mens Setup Utility er åpent.

## <span id="page-41-0"></span>**Vise systeminformasjon**

- **1.** Start Setup Utility.
- **2.** Velg menyen **Main** (Hovedmeny). Systeminformasjon som systemets klokkeslett og dato, og identifiserende informasjon om datamaskinen vises.
- **3.** Slik avslutter du oppsettverktøyet uten å endre innstillingene:
	- Bruk piltastene til å velge **Exit** (Avslutt), velg **Ignore Changes and Exit** (Forkast endringer og avslutt), og trykk på enter.

-Eller-

● Bruk piltastene til å velge **Exit** (Avslutt) og velg deretter **Exit Discarding Changes** (Forkast endringer og avslutt). Bruk piltastene til å velge **Yes** (Ja), og trykk deretter på enter.

## **Gjenopprette standardinnstillingene fra fabrikk i Setup Utility**

- **1.** Start Setup Utility.
- **2.** Bruk piltastene til å velge **Exit** (Avslutt), og deretter velger du **Load Setup Defaults** (Last oppsettstandarder), og deretter trykker du enter.
- **3.** Når Setup Confirmation (Oppsettbekreftelse) vises, trykker du på enter.
- **4.** Hvis du vil lagre og avslutte Setup Utility, bruker du piltastene for å velge **Exit** (Avslutt), og deretter velger du **Exit Saving Changes** (Avslutt lagring av endringer), og deretter trykker du enter.

Standardinnstillingene til Setup Utility fra fabrikk trer i kraft når datamaskinen startes på nytt.

**MERK:** Passord-, sikkerhets- og språkinnstillingene endres ikke når du gjenoppretter fabrikkinnstillingene.

### **Avslutte Setup Utility**

Slik avslutter du Setup Utility og lagrer endringer fra gjeldende økt:

Hvis menyene i Setup Utility ikke vises, trykker du på esc for å gå tilbake til menyvisningen. Bruk piltastene for å velge **Exit** (Avslutt), og deretter velger du **Exit Saving Changes** (Avslutt lagring av endringer), og deretter trykker du enter.

- Slik avslutter du Setup Utility uten å lagre endringene fra gjeldende økt:
	- Bruk piltastene til å velge **Exir** (Avslutt), velg **Ignore Changes and Exit** (Forkast endringer og avslutt), og trykk på enter.

-Eller-

– Bruk piltastene til å velge **Exit** (Avslutt) og velg deretter **Exit Discarding Changes** (Forkast endringer og avslutt). Bruk piltastene til å velge **Yes** (Ja), og trykk deretter på enter.

# **Bruke HP PC Hardware Diagnostics (UEFI)**

HP PC Hardware Diagnostics (UEFI) er et UEFI-grensesnitt (Unified Extensible Firmware Interface) som gjør det mulig å utføre diagnostiske tester for å finne ut om datamaskinens maskinvare fungerer slik den skal. Verktøyet kjøres utenom operativsystemet, slik at det kan skille maskinvarefeil fra problemer som kan skyldes operativsystemet eller andre programvarekomponenter.

<span id="page-42-0"></span>Slik starter du HP PC Hardware Diagnostics (UEFI):

**1.** Slå på eller omstart datamaskinen og trykk raskt på esc og deretter på f2.

BIOS søker to steder etter diagnostikkverktøyene, i denne rekkefølgen:

- **a.** Tilkoblet USB-stasjon
- **MERK:** Hvis du vil laste HP PC Hardware Diagnostics (UEFI)-verktøyet til en USB-stasjon, kan du se Laste ned HP PC Hardware Diagnostics (UEFI) til en USB-enhet på side 35.
- **b.** BIOS
- **2.** Når diagnostikkverktøyet åpnes, bruker du tastene på tastaturet til å velge den typen diagnostisk test du vil utføre, og følger veiledningen på skjermen.

**MERK:** Hvis du vil stoppe en diagnostisk test, trykker du på esc.

### **Laste ned HP PC Hardware Diagnostics (UEFI) til en USB-enhet**

**MERK:** Veiledning om nedlasting av HP PC Hardware Diagnostics (UEFI) finnes bare på engelsk og du må bruke en Windows-datamaskin til å laste ned og opprette HP UEFI-miljøet for kundestøtte fordi bare .exe-filer er tilgiengelig.

Det finnes to alternativer for å laste ned HP PC Hardware Diagnostics til en USB-enhet:

**Alternativ 1: HP PC Diagnostics-hjemmesiden** – Gir tilgang til den nyeste versjonen av UEFI

- **1.** Gå til<http://hp.com/go/techcenter/pcdiags>.
- **2.** Klikk på lenken for **UEFI-nedlasting** og velg **Kjør**.

**Alternativ 2: Drivere og nedlastinger-siden** – Gir tilgang til nedlastinger for et bestemt produkt med eldre og nyere versjoner

- **1.** Gå til<http://www.hp.com>.
- **2.** Pek på **Kundestøtte** som du finner øverst på siden, og velg deretter **Last ned driveres**.
- **3.** Skriv produktnavnet i tekstboksen og velg **Gå**.

– eller –

Klikk på **Finn nå** for å la HP finne produktet automatisk.

- **4.** Velg din datamaskinmodell og deretter riktig operativsystem.
- **5.** Under **Diagnostikk** velger du **HP UEFI Support Environment**.

– eller –

Klikk på **Last ned** og velg **Kjør**.

# <span id="page-43-0"></span>**10 Sikkerhetskopiering, tilbakestilling og gjenoppretting**

En gjenoppretting etter systemsvikt blir ikke bedre enn siste sikkerhetskopi. Når du legger til ny programvare og datafiler, bør du sikkerhetskopiere systemet regelmessig for å ha en forholdsvis aktuell sikkerhetskopi.

# **Lage et gjenopprettingsdiskbilde**

Ved hjelp av Recovery Media Creator kan du reparere eller tilbakestille datamaskinen til den opprinnelige fabrikktilstanden. Du kan lage DVD-plater med et gjenopprettingsdiskbilde ved bruk av optiske DVDs±RWstasjoner. Du kan også lage et gjenopprettingsdiskbilde på en USB-enhet.

**A FORSIKTIG:** Når du gjenoppretter, slettes alt innhold på harddisken og den formateres på nytt. Alle filer du har opprettet og eventuell programvare som er installert på datamaskinen, blir fjernet for godt. Gjenopprettingsverktøyet installerer det opprinnelige operativsystemet og programmer og -drivere som var installert fra fabrikk, på nytt. Programvare, drivere og oppdateringer som ikke var installert fra fabrikk, må installeres på nytt manuelt. Datafiler og personlige filer må gjenopprettes fra en sikkerhetskopi.

**WERK:** HP anbefaler at du lager et gjenopprettingsdiskbilde i tilfelle systemsvikt.

### **Lage et gjenopprettingsdiskbilde på DVD-plater**

Du kan bruke Recovery Media Creator eller gjenopprettingsprogramvaren til å lage et sett med systemgjenopprettingsplater ved hjelp av tomme, skrivbare DVD-plater (DVD-R eller DVD+R). HP anbefaler at du bruker tomme DVD+R-plater fra en produsent du stoler på fordi disse gjenopprettings-DVD-platene er så viktige. HP anbefaler at du har opptil 3 tomme DVD+R-plater tilgjengelig til gjenopprettingsdiskbildet. Hvis du bruker mer enn én plate, merker du hver plate i den rekkefølgen de blir laget. Nummerering av platene vil sørge for at du har dem i riktig rekkefølge hvis du må gjenopprette datamaskinen til den opprinnelige fabrikktilstanden.

Lage gjenopprettings-DVD-plater med Recovery Media Creator:

- **1.** Klikk på ikonet **Dash Home** (Gå hjem) lengst til venstre på øvre panel, og skriv deretter inn recovery i søkefeltet. Velg **Recovery Media Creator**.
- **2.** I vinduet **Please choose media type** (Velg medietype) velger du **DVD**-ikonet.
- **3.** Følg veiledningen på skjermen.

Lage gjenopprettings-DVD-plater med gjenopprettingsprogramvaren:

- **1.** Klikk på **System menu**-ikonet (Systemmeny) lengst til høyre på øvre panel, og velg **System Settings**  (Systeminnstillinger), og velg deretter **Backup** (Sikkerhetskopi).
- **2.** Velg **Storage** (Lagringsplass) fra panelet til venstre i vinduet, velg ned-pilen ved siden av **Backup Location** (Sikkerhetskopieringssted), velg den Local Folder (Lokale mappen) og velg deretter **Choose Folder** (Velg mappe). Velg DVD-platen fra panelet til venstre i vinduet og velg **OK**.
- **3.** Velg **Overview** (Oversikt) fra panelet til venstre i vinduet, og velg deretter **Back Up Now**  (Sikkerhetskopier nå).
- **4.** Følg veiledningen på skjermen.

## <span id="page-44-0"></span>**Lage et gjenopprettingsbilde på en USB-enhet**

#### **MERK:** Pass på at datamaskinen er koblet til strømnettet før du starter denne prosedyren.

Du kan bruke Recovery Media Creator eller gjenopprettingsprogramvaren til å lage et systemgjenopprettingsdiskbilde på en USB-enhet. Undersøk hvor mye ledig plass det er på lagringsenheten før du starter opprettingsprosessen. De fleste modeller krever at du har minst 4 GB ledig plass på USBenheten. Avhengig av hva salgs stasjon og programvare som er installert på datamaskinen, kan det hende du trenger litt mer enn 4 GB ledig plass. **HP anbefaler at du bruker en USB-enhet på 8 GB for å få et best mulig resultat.**

**VIKTIG:** Husk å sette USB-enheten i USB-porten på datamaskinen før du starter denne fremgangsmåten.

Lage en gjenopprettings-USB-enhet med Recovery Media Creator:

- **1.** Klikk på ikonet **Dash Home** (Gå hjem) lengst til venstre på øvre panel, og skriv deretter inn recovery i søkefeltet. Velg **Recovery Media Creator**.
- **2.** I vinduet **Please choose media type** (Velg medietype) velger du **USB**-ikonet.
- **3.** Følg veiledningen på skjermen.

Lage en gjenopprettings-USB-enhet med gjenopprettingsprogramvaren:

- **1.** Klikk på **System menu**-ikonet (Systemmeny) lengst til høyre på øvre panel, og velg **System Settings**  (Systeminnstillinger), og velg deretter **Backup** (Sikkerhetskopi).
- **2.** Velg **Storage** (Lagringsplass) fra panelet til venstre i vinduet, velg ned-pilen ved siden av **Backup Location** (Sikkerhetskopieringssted), velg den Local Folder (Lokale mappen) og velg deretter **Choose Folder** (Velg mappe). Velg USB-enheten fra panelet til venstre i vinduet og velg **OK**.
- **3.** Velg **Overview** (Oversikt) fra panelet på venstre side av vinduet, og velg deretter **Backup Now**  (Sikkerhetskopier nå).
- **4.** Følg veiledningen på skjermen.

### **Gjenopprette til den opprinnelige fabrikktilstanden**

**MERK:** Pass på at datamaskinen er koblet til strømnettet før du starter denne prosedyren.

Bruke gjenopprettingsdiskbildet på DVD-plater eller en USB-enhet til å gjenopprette datamaskinen til den opprinnelige fabrikktilstanden:

- **1.** Sikkerhetskopier alle personlige filer hvis det er mulig.
- **2.** Slå datamaskinen av.
- **3.** Pass på at den første gjenopprettings-DVD-platen eller USB-enheten er koblet til datamaskinen.
- **4.** Start datamaskinen på nytt.
- **5.** Når systemet starter, trykk på F9 for å angi valg av oppstartenhet, og velg enheten som inneholder gjenopprettingsbildet.
- **6.** Klikk på **Restore entire hard drive** (Gjenopprett hele harddisken) og velg deretter **Continue** (Fortsett).
- **7.** Følg veiledningen på skjermen.

**MERK:** Hvis du ikke får startet datamaskinen og du ikke har laget en systemgjenopprettingsplate, må du kjøpe DVD-platen *Ubuntu Operating System* (Ubuntu-operativsystem) for å installere operativsystemet på nytt. Du finner mer informasjon i heftet *Worldwide Telephone Numbers* (Internasjonale telefonnumre).

# <span id="page-45-0"></span>**Sikkerhetskopiere datafiler**

Med Deja Dup Restore Tool kan du sikkerhetskopiere datafiler.

Du bør sikkerhetskopiere datafilene regelmessig for å ha en oppdatert sikkerhetskopi. Du kan sikkerhetskopiere data manuelt på en ekstern tilleggsstasjon, en nettverksstasjon eller på plater. Pass på at du sikkerhetskopierer data i disse tilfellene:

- Regelmessig til fastsatte tider
- Før datamaskinen repareres eller gjenopprettes
- Før du legger til eller endrer maskinvare eller programvare

Sikkerhetskopiere filer i hjemmekatalogen med Deja Dup Backup Tool:

**MERK:** Før du sikkerhetskopierer data, må du huske å velge en plassering for lagring av sikkerhetskopifilene.

- **1.** Klikk på **System menu**-ikonet (Systemmeny) lengst til høyre på øvre panel, og velg **System Settings**  (Systeminnstillinger), og velg deretter **Backup**-ikonet (Sikkerhetskopi).
- **2.** Velg **Folders** (Mapper) fra panelet på venstre side av vinduet og velg mappene som skal sikkerhetskopieres, under **Folders to back up** (Mapper som skal sikkerhetskopieres).
- **3.** Velg **Storage** (Lagringsplass) fra panelet til venstre i vinduet, klikk på ned-pilen ved siden av **Backup Location** (Sikkerhetskopisted), og velg det aktuelle sikkerhetskopistedet fra nedtrekkslisten.
- **4.** Velg **Overview** (Oversikt) fra panelet til venstre i vinduet, og velg deretter **Back Up Now**  (Sikkerhetskopier nå).

**MERK:** Du kan også sikkerhetskopiere til nettskylagringstjenester som leveres av ulike selskaper. For en liten godtgjørelse vil de ta vare på sikkerhetskopien for deg. Nettskytjenester anbefales fordi det er en enkel måte å oppbevare sikkerhetskopier på et annet sted og trygt på.

# **Gjenopprette datafiler**

Med Deja Dup Restore Tool kan du gjenopprette datafiler.

**MERK:** Pass på at datamaskinen er koblet til strømnettet før du starter denne prosedyren.

Gjenopprette data fra sikkerhetskopifiler

- **1.** Klikk på **System menu**-ikonet (Systemmeny) lengst til høyre på øvre panel, og velg **System Settings**  (Systeminnstillinger), og velg deretter **Backup**-ikonet (Sikkerhetskopi).
- **2.** Klikk på **Restore** (Gjenopprett), velg plasseringen av sikkerhetskopifilene og mappenavnet og velg **Forward** (Fortsett).
- **3.** Under **Restore from When?** (Gjenopprett fra når) velger du datoen for filene som skal gjenopprettes, og velger deretter **Forward** (Fortsett).
- **4.** Velg plasseringen og mappen der filene skal gjenopprettes, og velg deretter **Forward** (Fortsett).
- **5.** Følg veiledningen på skjermen.
- **6.** Klikk på **Restore** (Gjenopprett) for å starte gjenopprettingen av filene, eller velg **Cancel** (Avbryt) for å avbryte operasjonen.

# <span id="page-46-0"></span>**11 Kundestøtte**

# **Kontakte kundestøtte**

**MERK:** Når du skal åpne *Ubuntu Desktop Guide* (Brukerhåndbok), trykker du på f1-tasten.

Hvis informasjonen i denne brukerhåndboken eller i *Ubuntu Desktop Guide* (Brukerhåndbok) ikke besvarer spørsmålene dine, kan du kontakte kundestøtte. Gå til <http://www.hp.com/go/contactHP>for å få kundestøtte i USA. Gå til [http://welcome.hp.com/country/us/en/wwcontact\\_us.html](http://welcome.hp.com/country/us/en/wwcontact_us.html) for å få verdensomspennende kundestøtte.

Her kan du:

- Chatte online med en HP-tekniker
- **MERK:** Hvis chatting med kundestøtte ikke er tilgjengelig på et bestemt språk, er tjenesten tilgjengelig på engelsk.
- Sende e-post til HP kundestøtte
- Finne telefonnumre til kundestøtte
- Finne et HP-servicesenter

# **Etiketter**

Etikettene på datamaskinen inneholder informasjon som kan være nyttig ved feilsøking av problemer, og hvis du skal bruke datamaskinen i utlandet.

- **VIKTIG:** Alle etiketter som beskrives i denne delen, vil være plassert på ett av tre steder avhengig av datamaskinmodellen: festet på undersiden av datamaskinen, i batteribrønnen eller under servicedekselet.
	- Serviceetikett Inneholder viktig informasjon for å identifisere datamaskinen. Når du kontakter kundestøtte, blir du sannsynligvis bedt om å oppgi serienummeret og kanskje også produktnummeret eller modellnummeret. Finn frem disse numrene før du kontakter kundestøtte.

Serviceetiketten vil likne på et av eksemplene som vises nedenfor. Se illustrasjonen som er mest i samsvar med serviceetiketten på din datamaskin.

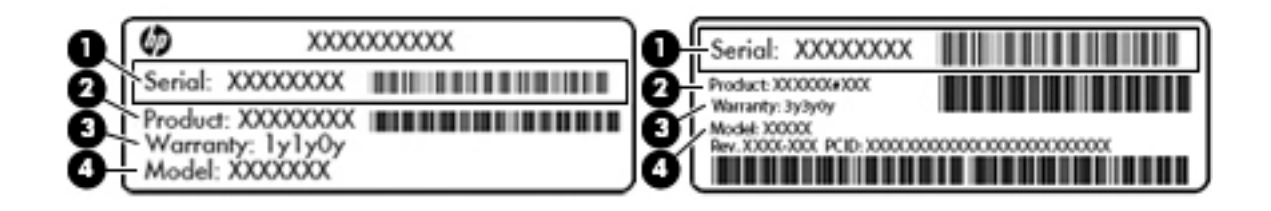

#### **Komponent**

- **(1)** Serienummer
- **(2)** Produktnummer

<span id="page-47-0"></span>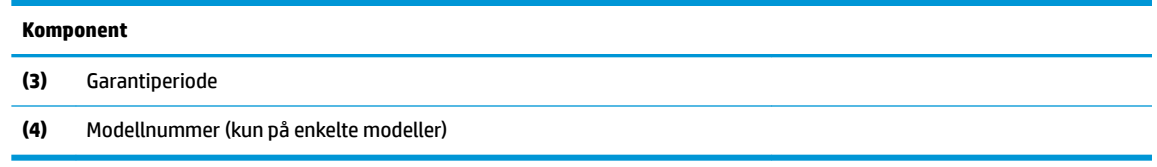

- Forskriftsetikett(er) Viser forskriftsinformasjon om datamaskinen.
- Etikett(er) for trådløs sertifisering Inneholder informasjon om trådløsenheter (tilleggsutstyr) og godkjenningsmerking for noen av landene og regionene hvor enhetene er godkjent for bruk.

# <span id="page-48-0"></span>**12 Spesifikasjoner**

# **Strømforsyning**

Opplysningene om strømforsyning i denne delen kan være nyttige hvis du skal bruke datamaskinen i utlandet.

Datamaskinen går på likestrøm som den kan få fra en vekselstrøm- eller likestrømkilde. Strømforsyningen må ha en nominell spenning på 100-240 V, 50-60 Hz. Selv om datamaskinen kan ha en frittstående likestrømkilde, bør den bare brukes med en strømadapter eller likestrømkilde som er levert og godkjent av HP for datamaskinen.

Datamaskinen kan gå på likestrøm innenfor disse spesifikasjonene. Driftsspenning og strømstyrke er forskjellig for ulike plattformer.

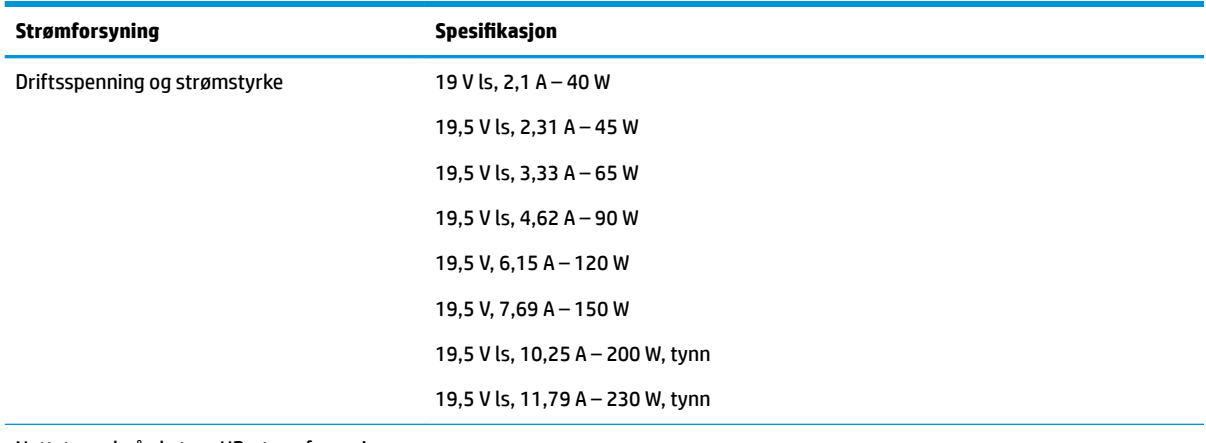

Nettstøpsel på ekstern HP-strømforsyning

**MERK:** Produktet er konstruert for IT-strømsystemer i Norge med fase-til-fase-spenning på opptil 240 V rms.

**WERK:** Informasjon om driftsspenning og strømstyrke finnes på systemets forskriftsetikett.

# <span id="page-49-0"></span>**Driftsmiljø**

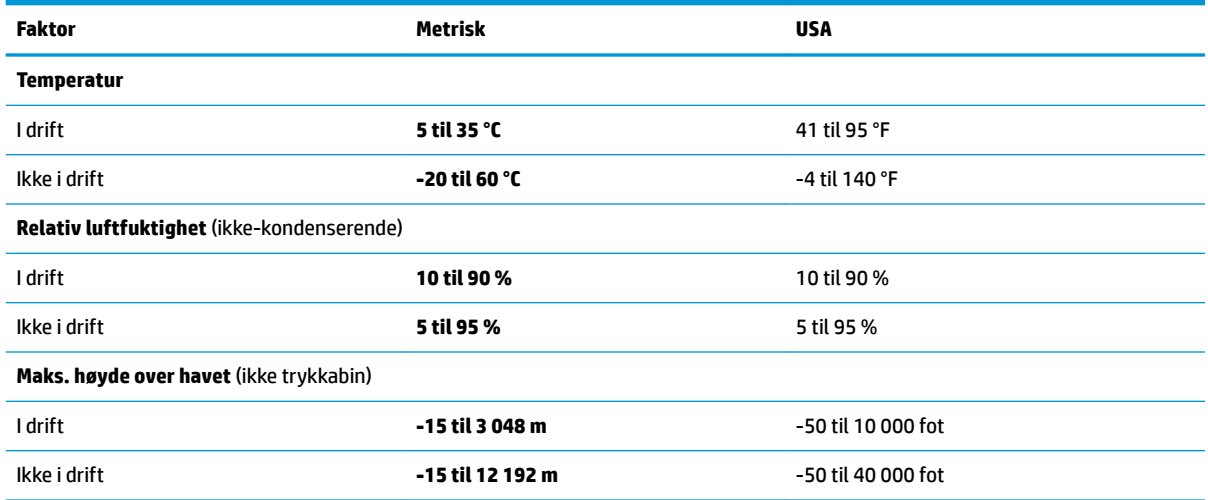

# <span id="page-50-0"></span>**13 Elektrostatisk utlading**

Elektrostatisk utlading er utlading av statisk elektrisitet når to gjenstander kommer i kontakt med hverandre, for eksempel slike støt du kan få når du går over et teppe og tar i et dørhåndtak av metall.

En utlading av statisk elektrisitet fra fingrer eller andre elektrostatiske ledere kan skade elektroniske komponenter. Ta hensyn til disse forholdsreglene for å unngå skade på datamaskinen, disker eller stasjoner og på den måten hindre tap av data:

- Hvis veiledningen for demontering eller installering av komponenter ber deg koble fra strømmen til datamaskinen, må du koble fra datamaskinen etter at den har vært ordentlig jordet og før du tar av noe deksel.
- Oppbevar komponentene i den inkluderte emballasjen som beskytter mot statisk elektrisitet, til du er klar til å installere dem.
- Ikke ta på stifter, ledninger og kretser. Håndter elektroniske komponenter i minst mulig grad.
- Ikke bruk magnetiske verktøy.
- Før du håndterer komponenter, bør du berøre en bar, umalt metallflate på komponenten for å lade ut eventuell statisk elektrisitet.
- Hvis du tar ut en komponent, må du plassere den i emballasje som beskytter mot statisk elektrisitet.

Hvis du trenger mer informasjon om statisk elektrisitet eller hjelp til å demontere eller installere komponenter, kontakter du kundestøtte.

# <span id="page-51-0"></span>**14 Tilgjengelighet**

HP designer, produserer og markedsfører produkter og tjenester som kan brukes av alle, inkludert personer med funksjonshemninger, enten på en frittstående basis eller med aktuelt hjelpeutstyr.

# **Støttede hjelpeteknologier**

HP-produkter støtter et bredt utvalg av hjelpeteknologier for operativsystem, og kan konfigureres til å fungere sammen med ytterligere hjelpeteknologier. Bruk Søk-funksjonen på enheten for å finne mer informasjon om hjelpefunksjoner.

**MERK:** For mer informasjon om en bestemt hjelpemiddelprodukt, ta kontakt med kundestøtte for dette produktet.

# **Kontakte kundestøtte**

Vi forbedrer hele tiden tilgjengeligheten for våre produkter og tjenester, og ser gjerne tilbakemeldinger fra brukerne. Hvis du har et problem med et produkt eller vil fortelle oss om tilgjengelighetsfunksjoner som har hjulpet deg, kontakter du oss på (888) 259-5707, mandag til fredag, 06.00 til 21:00 MT. Hvis du er døv eller tunghørt, og bruker TRS/VRS/WebCapTel, kan du kontakte oss hvis du krever teknisk støtte eller har spørsmål om tilgjengelighet, ved å ringe (877) 656-7058, mandag til fredag, 06.00 til 21:00 MT.

# <span id="page-52-0"></span>**Stikkordregister**

#### **A**

administratorpassord administrere [30](#page-37-0) oppgi [31](#page-38-0) opprette [30](#page-37-0) administrere administratorpassord [30](#page-37-0) administrere oppstartpassord [31](#page-38-0) antivirusprogramvare, bruke [31](#page-38-0) avslutte [15](#page-22-0)

#### **B**

batteri avhende [19](#page-26-0) driftstid [18](#page-25-0) lade [18](#page-25-0) lavt batterinivå [18](#page-25-0) oppbevare [19](#page-26-0) spare strøm [19](#page-26-0) strøm [17](#page-24-0) temperatur [19](#page-26-0) bedriftsintern WLAN-tilkobling [6](#page-13-0) Bluetooth-enhet [4,](#page-11-0)7 Bluetooth-etikett [40](#page-47-0)

### **D**

digitalkort sette inn [23](#page-30-0) **DisplayPort** koble til [10](#page-17-0) driftsmiljø [42](#page-49-0)

#### **E**

ekstern skjermport [9](#page-16-0) elektrostatisk utlading [43](#page-50-0) etiketter Bluetooth- [40](#page-47-0) forskrifts- [40](#page-47-0) serienummer- [39](#page-46-0) service- [39](#page-46-0) trådløssertifiserings- [40](#page-47-0) WLAN- [40](#page-47-0)

#### **F**

fabrikkinnstillinger, gjenopprette [34](#page-41-0) forskriftsinformasjon forskriftsetikett [40](#page-47-0) trådløssertifiseringsetiketter [40](#page-47-0)

#### **H**

HD-enheter, koble til [10](#page-17-0) HDMI konfigurere lyd [11](#page-18-0) HDMI-port koble til [10](#page-17-0) Hibernation (Dvalemodus) aktivere ved kritisk lavt batterinivå [18](#page-25-0) HP PC Hardware Diagnostics (UEFI) bruke [34](#page-41-0) laste ned [35](#page-42-0) huber [22](#page-29-0)

#### **I**

ikoner kablet nettverk [4](#page-11-0) nettverks- [4](#page-11-0) trådløs- [4](#page-11-0) installere tilleggsutstyr, tyverisikringskabellås [32](#page-39-0) Internett-sikkerhetsprogramvare, bruke [31](#page-38-0) Internett-tilkobling, konfigurere [5](#page-12-0)

### **K**

kabler DisplayPort- [10](#page-17-0) HDMI- [10](#page-17-0) USB- [22](#page-29-0) VGA- [9](#page-16-0) koble til trådløse lokalnettverk [6](#page-13-0) konfigurere HDMI-lyd [11](#page-18-0) konfigurere trådløse lokalnettverk [5](#page-12-0) kontrollere lydfunksjoner [9](#page-16-0) kritisk lavt batterinivå [18](#page-25-0)

#### **L**

lade batterier [18](#page-25-0) lavt batterinivå [18](#page-25-0) lesbare medier [16](#page-23-0) lydfunksjoner, kontrollere [9](#page-16-0)

#### **M**

morsomme ting å gjøre [1](#page-8-0) mus, ekstern angi innstillinger [12](#page-19-0)

#### **N**

nettverkstilkoblingsikoner [4](#page-11-0)

### **O**

offentlig WLAN-tilkobling [6](#page-13-0) operativsystem [15](#page-22-0) operativsystem, passord angitt i [30](#page-37-0) oppbevare batterier [19](#page-26-0) oppgi administratorpassord [31](#page-38-0) oppgi oppstartpassord [31](#page-38-0) oppstartpassord administrere [31](#page-38-0) oppgi [31](#page-38-0) opprette [31](#page-38-0) optisk plate sette inn [24](#page-31-0) ta ut [25](#page-32-0) optisk stasjon med skuff [24](#page-31-0) optisk stasjon med spalte [24](#page-31-0)

#### **P**

passord angi i operativsystem [30](#page-37-0) angi i Setup Utility [30](#page-37-0) porter DisplayPort- [10](#page-17-0) eksterne skjerm- [9](#page-16-0) HDMI- [10](#page-17-0) VGA- [9](#page-16-0) produktnavn og ‑nummer, datamaskin [39](#page-46-0)

#### **R**

reise med datamaskin [19](#page-26-0), [27,](#page-34-0) [40](#page-47-0)

rengjøre datamaskin [26](#page-33-0) rulle med styreputen [14](#page-21-0)

#### **S**

serienummer [39](#page-46-0) serienummer, datamaskin [39](#page-46-0) serviceetiketter plassering [39](#page-46-0) Setup Utility avslutte [34](#page-41-0) bytte språk [33](#page-40-0) gjenopprette standardinnstillinger [34](#page-41-0) navigere [33](#page-40-0) passord angitt i [30](#page-37-0) starte [33](#page-40-0) velge [33](#page-40-0) vise systeminformasjon [34](#page-41-0) sikker bruk av datamaskin [1](#page-8-0) sikkerhet, trådløs [6](#page-13-0) sikkerhetskopier [36](#page-43-0) sikkerhetskopiere programvare og data [32](#page-39-0) skrivbare medier [16](#page-23-0) slå datamaskin av [15](#page-22-0) standardinnstillinger, gjenopprette [34](#page-41-0) stasjonsmedier [16](#page-23-0) stell av datamaskin [26](#page-33-0) strøm, spare [19](#page-26-0) strømforsyning [41](#page-48-0) strømsparing [19](#page-26-0) styrepute bruke [14](#page-21-0) styreputebevegelser [14](#page-21-0) rulle [14](#page-21-0) Suspend (Ventemodus) avslutte [16](#page-23-0) starte [16](#page-23-0) systeminformasjon, vise [34](#page-41-0) system som henger [15](#page-22-0)

#### **T**

temperatur [19](#page-26-0) tilgjengelighet [44](#page-51-0) transportere datamaskin [27](#page-34-0) trådløsikon [4](#page-11-0) trådløsknapp [4](#page-11-0) trådløskontroller knapp [4](#page-11-0)

operativsystem [4](#page-11-0) Wireless Assistantprogramvare [4](#page-11-0) trådløslampe [4](#page-11-0) trådløssertifiseringsetikett [40](#page-47-0) trådløst lokalnettverk (WLAN) bedriftsintern WLAN-tilkobling [6](#page-13-0) bruke [5](#page-12-0) funksjonell rekkevidde [7](#page-14-0) koble til [6](#page-13-0) nødvendig utstyr [5](#page-12-0) offentlig WLAN-tilkobling [6](#page-13-0) sikkerhet [6](#page-13-0) trådløst nettverk, sikre [32](#page-39-0) tyverisikringskabellås, installere [32](#page-39-0)

#### **U**

undersiden [40](#page-47-0) USB-enheter beskrivelse [22](#page-29-0) fjerne [22](#page-29-0) koble til [22](#page-29-0) USB-huber [22](#page-29-0) USB-kabel, koble til [22](#page-29-0)

#### **V**

VGA-port, koble til [9](#page-16-0) video [9](#page-16-0)

#### **W**

webkamera [8](#page-15-0) Wireless Assistant-programvare [4](#page-11-0) WLAN-enhet [5,](#page-12-0) [40](#page-47-0) WLAN-etikett [40](#page-47-0)